# **ALL-100 Universal & Gang Programmer** 使用手冊

2003 年 10 月

**© 2003 HI-LO SYSTEM RESEARCH CO., LTD. (http://www.hi-lo.com.tw)**

**1 說明書 LH 購買** *计参* **引與保存 , 夺品規格與說明書的變更 恕不 另 行通** 知.

所有因使用或可歸因於使用本說明書及軟體所造成之風險應由使用者 自行承擔 .

註冊商標 : **HI-LO** 是 **HI-LO System Research Co., Ltd.** 的註冊商標. **Windows 98/Me/2000/XP/Server 2003** 是 **Microsoft Corporation** 的註冊商標. **IBM** 是 **IBM Corporation** 的註冊商標. **AMD** 是 **Advanced Micro Devices Inc.** 的註冊商標.

#### E 號

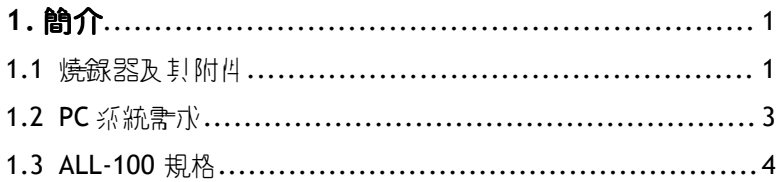

## 

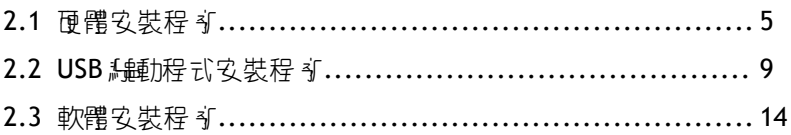

# 3.5 轉按 4 (ADAPTER) 及 轉換 4 (CONVERTER)....................... 25

## 

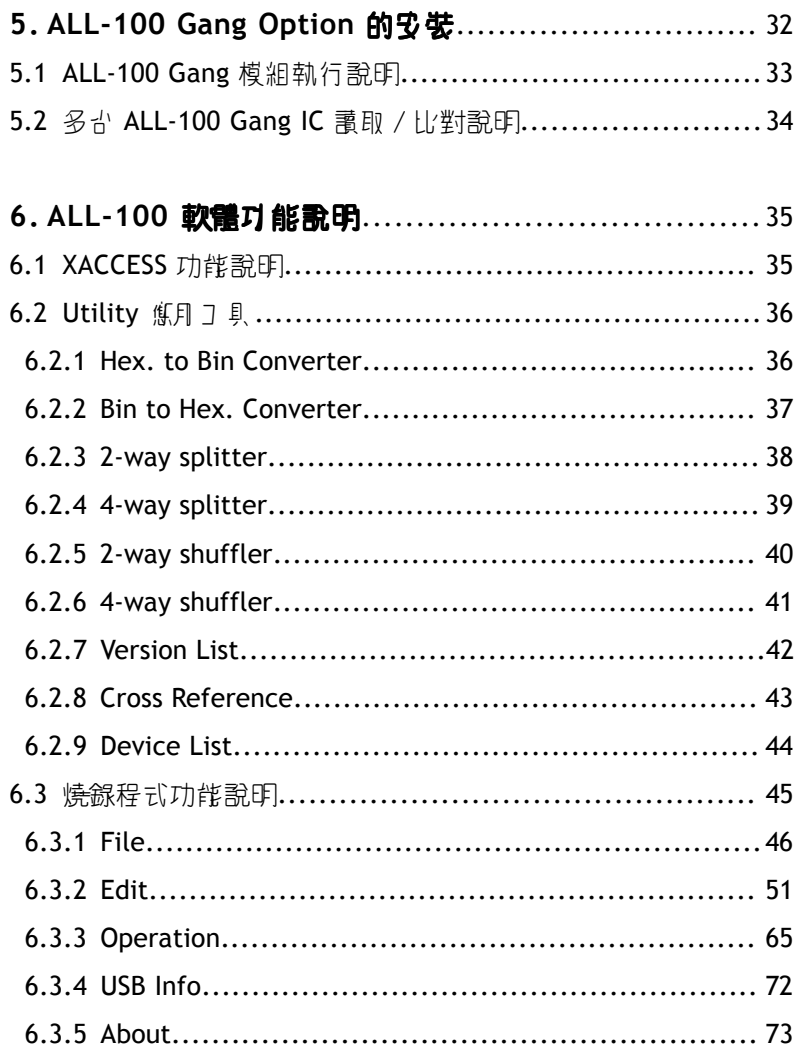

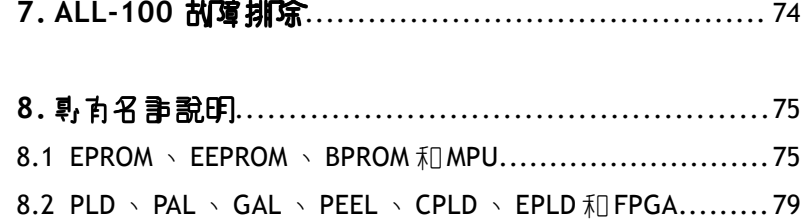

# **1.** 簡 介

本手冊說明如何在 PC Windows 98/Me/2000/XP/Server 2003 的工作 環境下安裝及操作 ALL-100 燒錄器。 ALL-100 是透過 USB1.1/2.0(萬 用串列匯流排) 與 IBM PC 作高速資料傳輸;由於使用高速處理器, 而且所有的燒錄時間及程序均由燒錄器本身控制,產生燒錄相關的 波形都很精確; 內含 4 Mbit 的記憶体, 足可支援大部份 E(E)PROM、 MCU/MPU 及 PLD 的燒錄容量。此外軟體會自動使用 PC 的記憶體來 當做 buffer 以支援較大容量的 IC 。

#### **1.1** 燒錄器及其附件

ALL-100 包裝盒內包含下列標準配件:

- 燒錄器主機 (Base Unit) 及單座燒錄模組 (M1-UN-DP48)。
- 1.8  $\angle \times \angle$  AC 電源線。
- 1 米式 USB 揖 (type-A 轉 type-B) 信號線。
- - 强視啟版軟體 CD 光碟灯。
- 使月 說明書 。

☆ OPT.99

允許購買主機時加價選擇以其他燒錄模組取代標準配件中的 (M1-UN-DP48)。

☆ 本系列可選購配件:

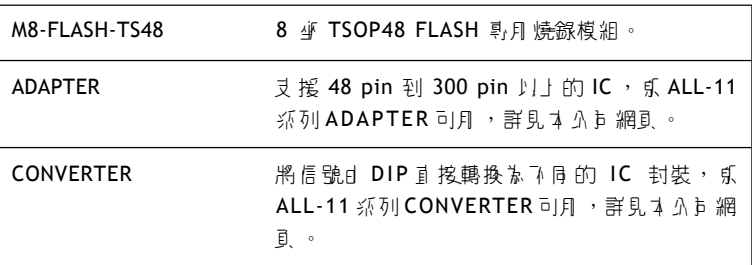

## **1.2 PC** 系統需求

- $\blacksquare$  PC / Pentium  $\mathcal{V}$
- Microsoft 相容滑鼠
- 硬珠機 (有 20 Mbyte 以上可用空間)
- 2 倍速以上光珠機
- 引 少- 個 USB 埠 (1.1 / 2.0 版本), 多個更佳
- 64MB 以上記憶體
- 作業系統: Windows 98/Me/2000/XP/Server 2003

 $=$ 

## **1.3 ALL-100** 規格

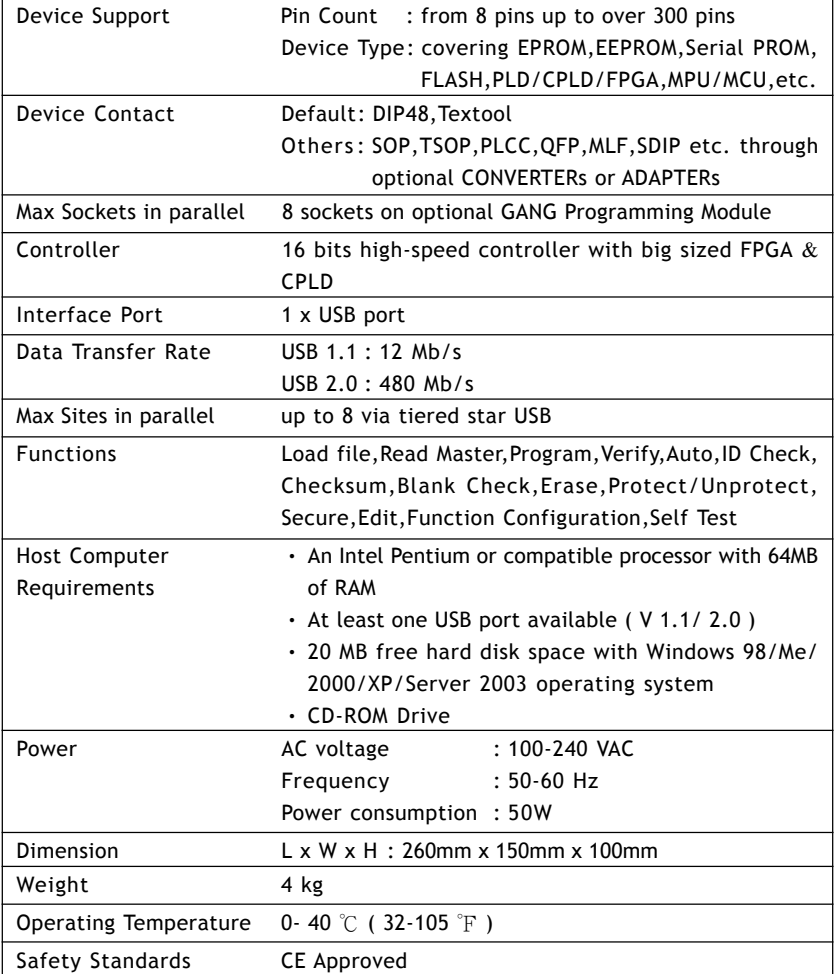

# **2.** 單台 **ALL-100** 安裝程序

## 2.1 **硬體安裝程**布

 $A \in \mathbb{R}$ 装前, 請先確定你的 PC 有 USB 埠, 其規格是 USB 1.1/2.0, 供 ALL-100 燒錄器連線使用。

建議使月 USB 2.0 介面,可以加速 ALL-100 燒錄器資料傳輸/運作的 速度。

**USB 1.1 (Full Speed) : 傳輸率 # 12 Mb/s USB 2.0 (High Speed)** : 傳輸率為 **480 Mb/s** 步驟 **1**:

確定主機 (Base Unit) 的電源在"OFF"的狀態。 將燒錄模組 (Programming Module) 插》 3 機插槽 中。

加下 區所示:

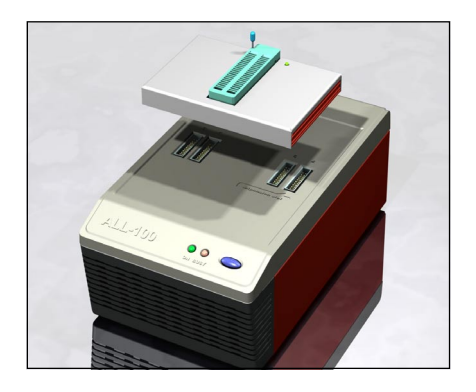

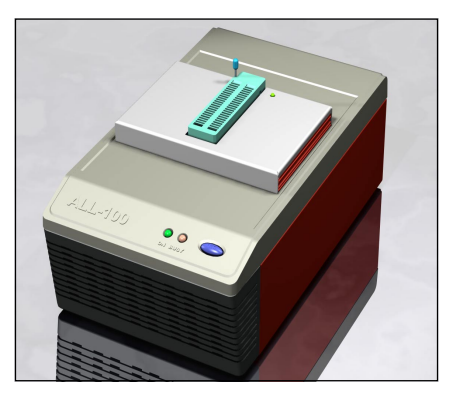

步驟 **2**:

依照下圖連接燒錄器及 PC 。

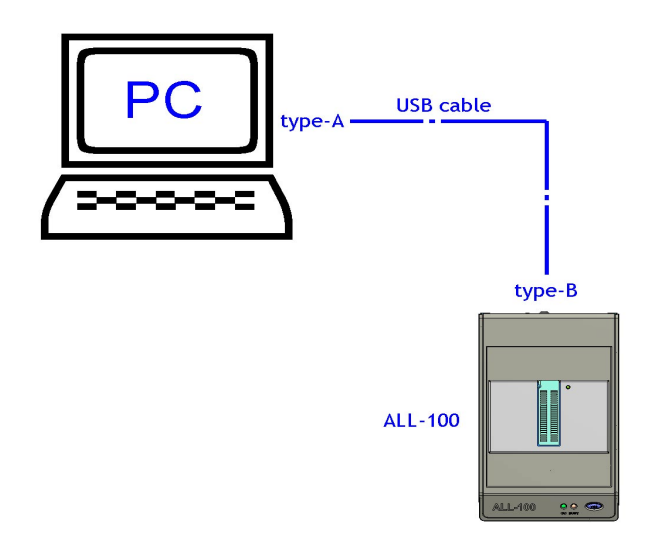

將 USB 信號線的 type-B 接頭連接到燒錄器的 type-B 接頭」, 並將 USB 信號線的另一端接到 IBM PC 的 USB type-A 接頭上。

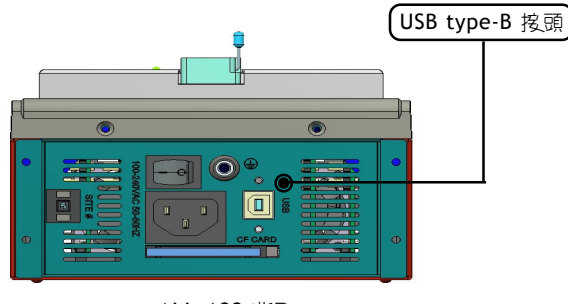

ALL-100 背面

步驟 **3**:

將電源線的- 端插V ALL-100 燒錄器的 AC 電源插座, 另 - 端插頭插 入市電源插座 (100-240VAC/50-60Hz)。

插好後打開 ALL-100 燒錄器電源。(ALL-100 燒錄器的電源開關在電 源插座旁邊)。

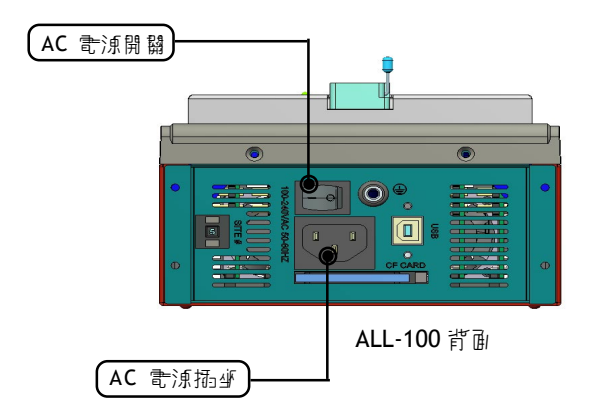

## 2.2 USB 編動程式安裝程 ·

將安裝光碟片放入光碟機內,並把 USB 信號線從 PC 連接到 ALL-100 燒錄器上,打開 ALL-100 燒錄器的電源,你的 PC 將會偵測到一個新 的硬體,並且會跳出- 新增硬體視窗: -- !! USB 2.0 介面連接 ...

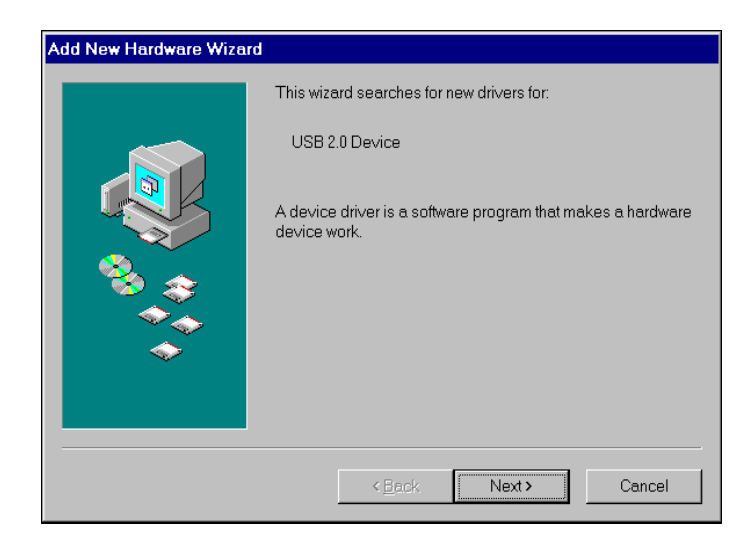

按<Next>繼續

☆ 在 Windows 2000/XP/Server 2003 環境上安裝, 心須將使月 吉 Log-in 權限先設定為 "Administrator" 引 "Power-User" 權限 後,才能進行軟體/ 便體騙動程式安裝。

請選擇"搜尋裝置的最適合的驅動程式"

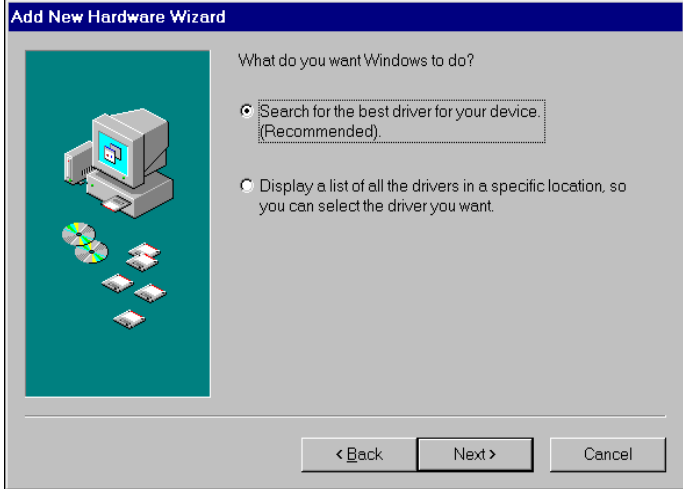

按<Next>繼續

選擇 CD-ROM 裝置 (請將安裝的 CD 放 V CD-ROM =) 加下 區 所示:

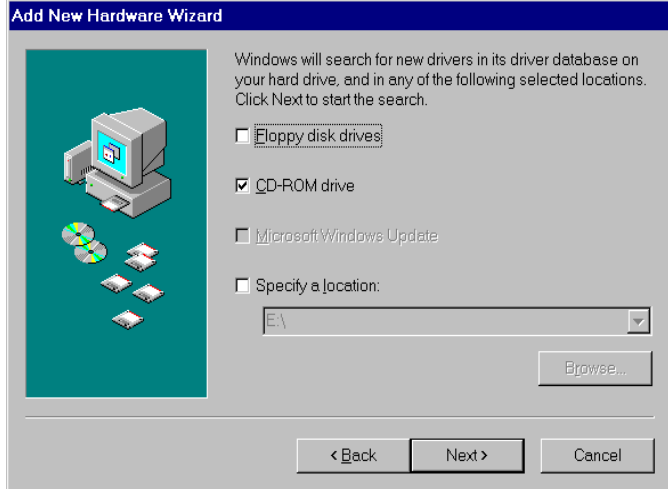

按<Next>繼續

PC 將會偵測檔名為 **ALL100.INF** 及 **ALL100.SYS** 的設定檔予以 安裝

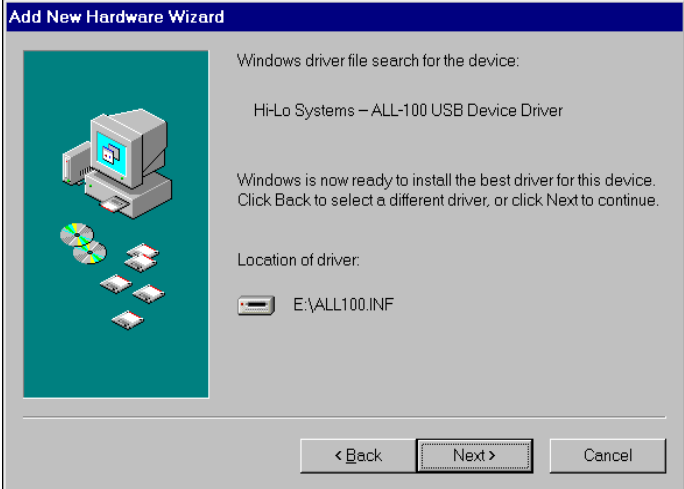

按<Next>繼續

完成 ALL-100 USB 的驅動程式安裝程序

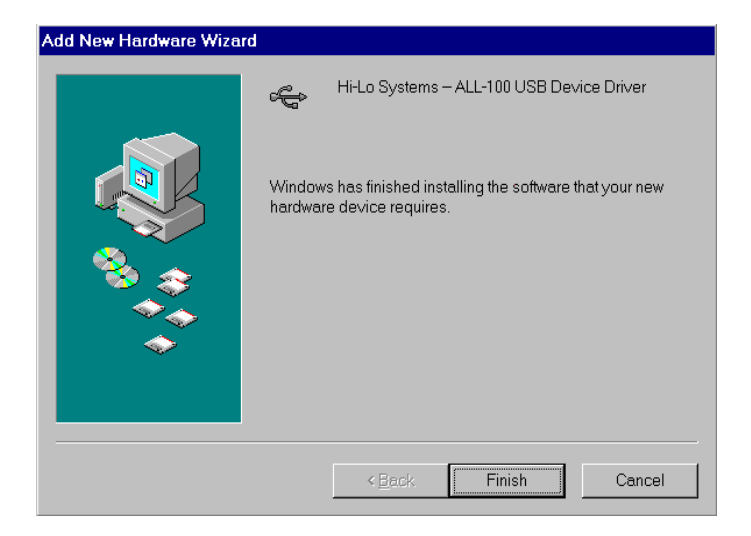

按<Finish>結束 ALL-100 USB 編動程式安裝程 部

## **2.3** 軟體安裝程序

於檔案管理員 (File Manager) 下執行光珠機路徑下 ALL-100 資料灭体 Setup.exe 程式, 或者在 WINDOWS 開始的譯項選擇執行並執行光碟 機路徑下 ALL-100 資料灭体 Setup.exe 程式,接音書面會顯示出各安 裝的譯項, 依 新完 , 收即可, 机下 庸 所示;:

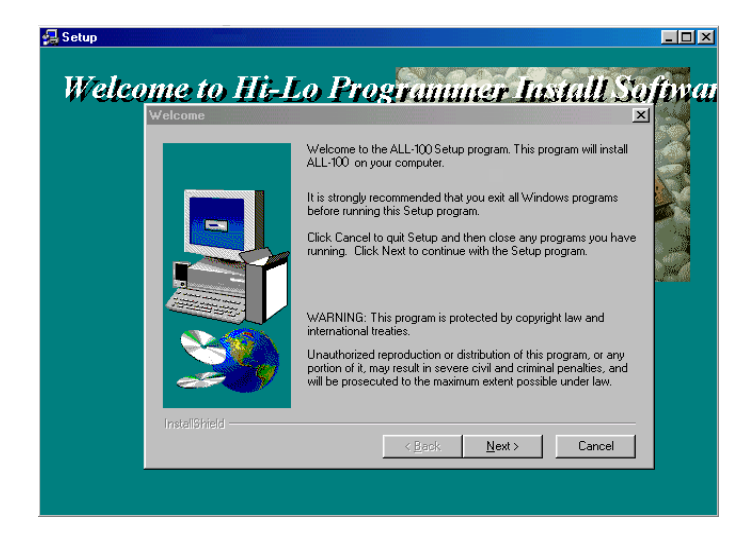

#### 注意事項及說明 :

- (1) 請用檔案管理員去看已安裝完成的軟體 , 其內容須包括 XACCESS.EXE, 偶別 IC 的燒線程式(driver file)以及其它公用程 式。 XACCESS.EXE 是 主 要 的系統程式, 它 提 供 了 一 価 簡易 的方 法來選擇 IC 製造商、 IC 型號及 IC 特定的燒錄程式(driver file)。 所有的燒錄程式亦可單獨被執行無須經過 XACCESS.EXE 。燒錄 程式通常可燒線- 系列相關的 IC , 丹 X28F.EXE 氰刚,它可燒 **線 27C128-27C512 系列的 EPROM IC 。**
- (2) 當任何一個 IC 的燒錄程式被執行時,軟體會自動檢查 ALL-100 燒錄器連線狀況是否正確。若軟體無法確認 ALL-100 燒錄器的存 召,則表示安裝有問題,此時將無法操控 ALL-100 燒錄器。

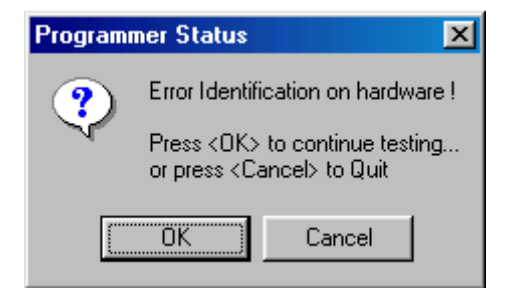

- (3) 軟体檢查燒錄器存在的方法有二種:
	- 方法 1 : 在 XACCESS 選單中執行"USB Info."功能。
	- 方法 2 : 在 XACCESS 選單下執行 IC 的燒錄程式(driver file)。

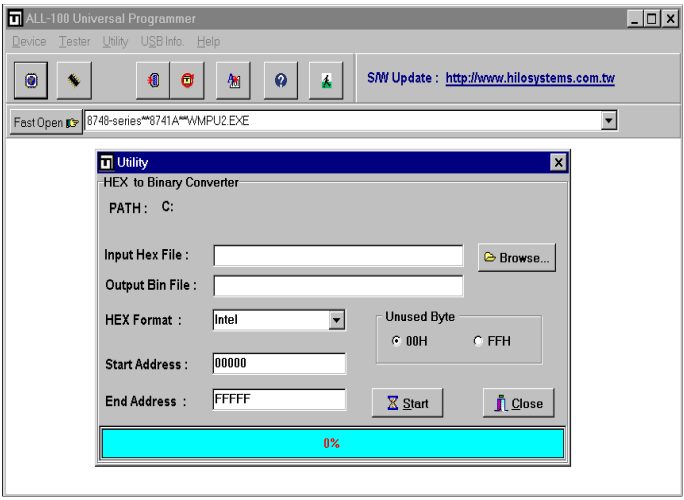

XACCESS.EXE Utility 功能

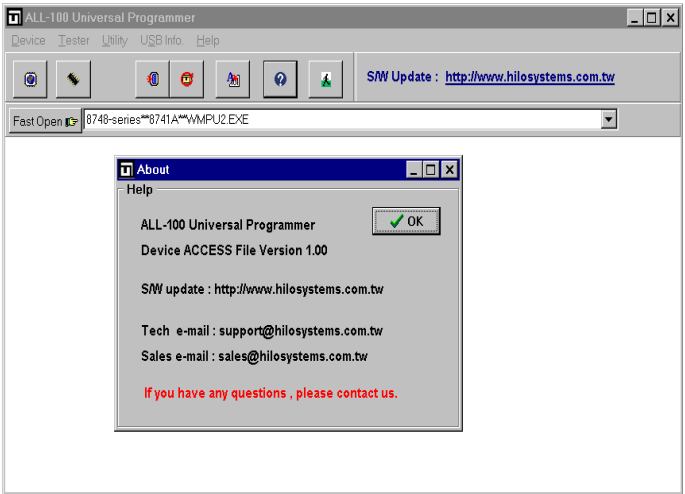

XACCESS.EXE 目前版本說明

# **3. ALL-100** 燒錄器的使用

### **3.1** 開始

**我們將說明如何從 XACCESS 主程式進》 IC 的燒錄程式,並介紹 IC** 選擇(Device)、資料載入(Load)、空白檢查(Blank check)和燒錄(Program) 等功能。

以下說明是以 AMD AM29F200B 為例。

☆ d 於 ALL-100 燒錄軟體書提供許多心要資訊於書面上, 要求使用 者的螢幕解析度必須為 800x600 模式或更高模式。

### **3.1.1** 從 **XACCESS** 開始

首先按下 XACCESS 的圖示(Icon) 執行 XACCESS.EXE

### **3.1.2** 由選擇 **IC** 廠家進入

按下功能列中的"Device"選項會出現可選擇的廠家,本例請先點 選"AMD"後按下<OK>按鈕,則 IC 的種類選項將會出現:

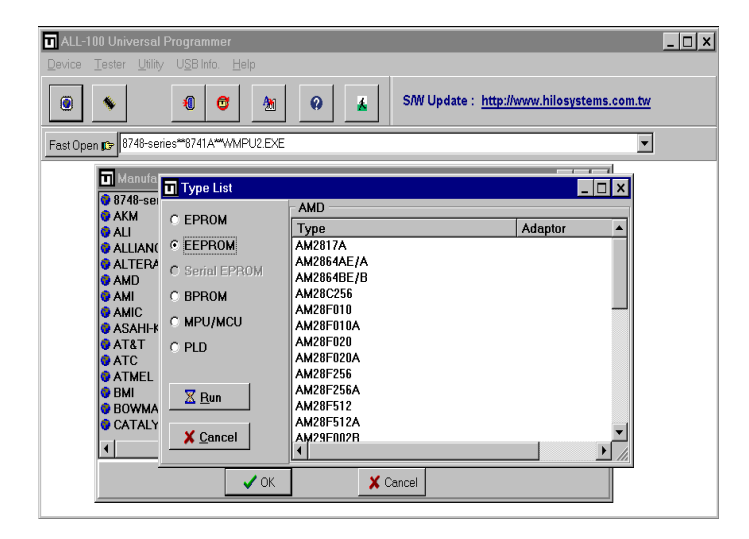

#### **3.1.3** 選擇 **I C** 種類和型號

 $\overline{a}$  例而言, IC 種類請點選"EEPROM",然後在古邊 Type List 視 窗中點選想要燒錄的 IC 型號,然後再按下<Run>:

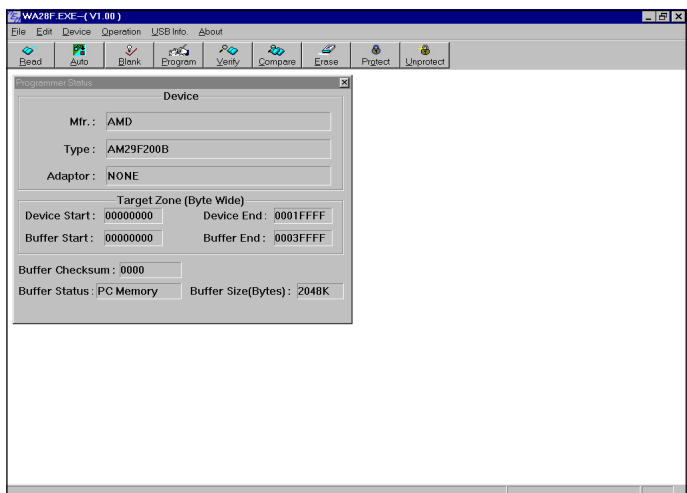

#### 燒錄程式主畫面

燒錄程式主畫面(如上圖所示),共可分成三部分,上排為功能列,接 下來為快速功能鍵列,視窗中間為 IC 訊息方塊,用以顯示 IC 的製造 商(Mfr.)、型號(Type)、轉接座(ADAPTER)等資料。

燒錄程式亦可直接執行(不須透過 XACCESS),且在燒錄程式主畫面 中也可再選擇 IC 的製造商及型號。例如直接執行程式檔案: X28F.EXE ,請先點選"Device"功能,然後再點選想燒錄的 IC 的製造商和 型號。其畫面如下圖所示:

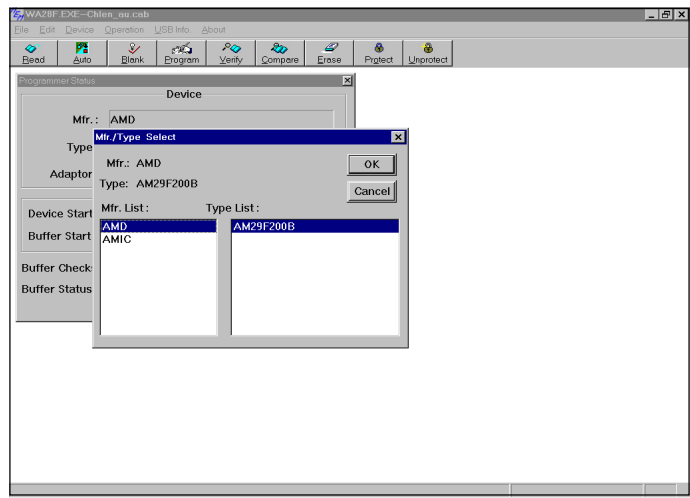

註:

當製造廠商及型號重新選定時,在訊息方塊中的資料也會更新,同時 相關的燒錄程式也會被下載到燒錄器中(倘若出現 "File not found" 訊息,表示這個 file 並未安裝在 PC 中,此時請檢查所附的光碟片是否 有這個檔案或從河洛公有網頁 http://www.hi-lo.com.tw 尋找並下載。) 如果想燒錄的 IC 需要額外的轉接座(ADAPTER),可能也會顯示"File not found",這表示你並沒想ADAPTER 所附的軟体安裝到硬碟的燒 錄器目錄中,請再安裝一次。

## 3.2 將檔案資料**都**》新存區中

(**Load file to programmer buffer**)

在選定好 IC 的廠牌及型號後,便可準備開始燒錄 IC ,通常我們是 把原稿資料燒錄到空白的 IC 上,而此原稿資料的來源是以 **Bin / Hex.** 格式存放在檔案中,請從"File "的選項中選擇"Load file to Programmer buffer" 書面將出現加下:

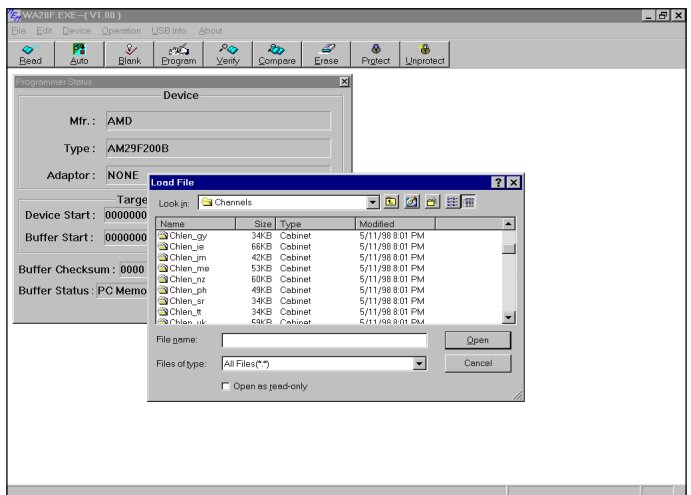

檔案載V的方式和其它 Windows 程式的載V 功能相似,輸V 欲載V 的檔名並按開啟寫檔,則所指定的檔案將被傳輸到燒錄器的暫存器。 (Buffer)中。 請注意!!磁碟機及路徑的選擇必須正確。 假設檔案在下同 的資料夾 ,則以滑鼠選擇想要的資料夾。 苦檔案在 不同的磁碟機中,可在"搜尋位置"的欄位中選擇正確的磁碟。 加果無法使用滑鼠來操作, 机可用<TAB>鍵來切換到下同的欄位, 再 以<UP>和<DOWN>鍵及<ENTER>鍵作選擇。

## **3.3** 從原稿 **I C** 中讀取資料到暫存區

(**Read contenets from master IC to buffer**)

倘 部 乐稿資料是 放在 B 燒錄的 IC 中, 則請使月 "Read"功能, 直 接讀取 IC 內的資料。

請按下鍵盤上的<R>鍵或按下書面上的<Read> 性速鍵, 準備將 点稿 資料從 IC 中讀取到暫存區(Buffer)中。

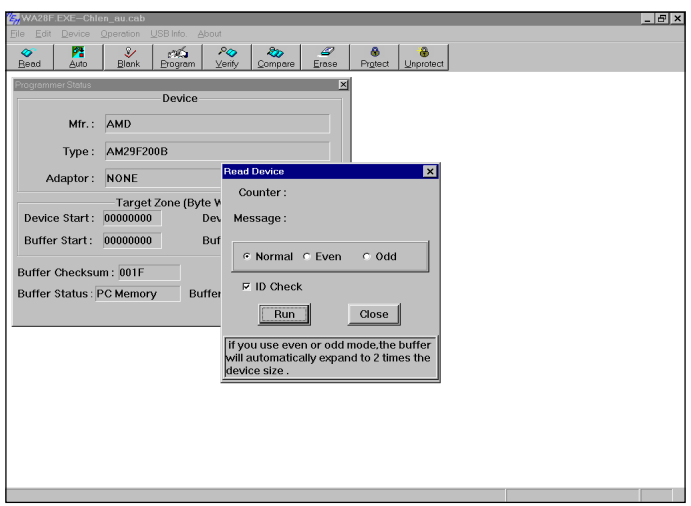

然後放V 乐稿 IC,放V 時先鬆開測試座的拉柄,且 IC 的 Pin1 須與 測試座拉柄在同一邊。倘書 IC 的 Pin 數少於測試座的 Pin 數,則 IC 須向了對齊,然後夾緊測試座。請參考了圖:

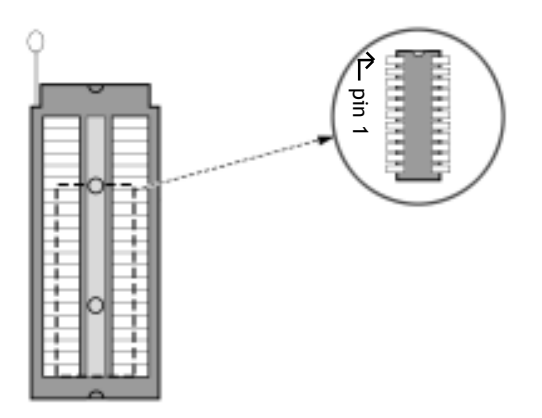

☆ 小小! IC 加果放置錯誤,則可能會損場 IC 可被焼錄 ji 7 可預知 的狀態。

## **3.4** 將暫存區的資料燒錄至 **I C** 中 (**Program buffer contents to IC**)

IC 放好後便可執行燒線動作,按下書面上的<Auto>性速鍵或按下鍵  $\mathbb{R}$ 中的 $\langle A \rangle$ 键,則書 副將出現如下:

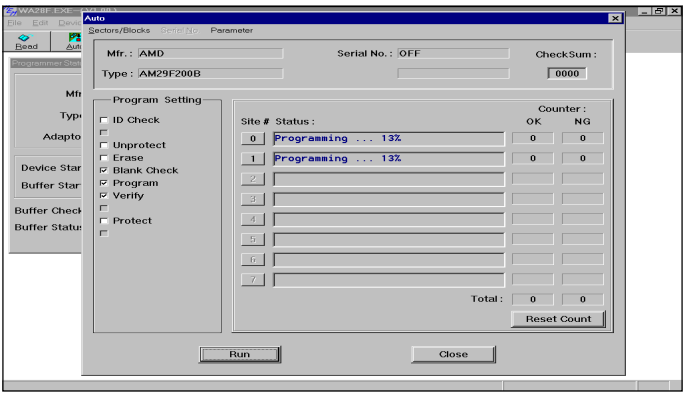

按下書面上的<Run>鍵或鍵盤上的<Y>鍵或燒錄器上的<YES>鍵,便會 開始將暫存區(Buffer)內的資料燒錄到空白的IC 中。

燒錄完成後會接著自動進行比對(Verify)工作,亦即將 IC 的資料讀出 ,並和燒錄器暫存區(Buffer)中的資料作比對。

如果資料相同的話,則"GOOD" LED 會亮,表示 OK 。如要再燒錄 其性 IC 時,則須等到"BUSY" LED 熄了 後,才可再 放V 另一顆空 fi的IC,对放好後按下<Run>鍵或鍵盤上的<Y>鍵或引导燒錄器上的 <YES>鍵繼續 做燒錄。

按下<Close>或<ESC>鍵,就可回到主畫面中。

### **3.5** 轉接座及轉換座

(**Optional ADAPTERs and CONVERTERs**)

d 於可燒線 IC 的鹭县非常性辣,隨時都會有新的型號與包裝出現, 因此我們設計了很多種轉接座(ADAPTER)和轉換座(CONVERTER)供選 購, 讓7 燒線器可引 援的 IC 型號及包裝可齊全, 如: PLCC 、 SOP 、 TSOP 、 QFP 、 PGA 等。

#### ■轉接**(ADAPTER)**:

 $\mathfrak{g}$  – 偶轉接座(ADAPTER) 面一 網 40 / 48 Pins DIP 排列的金針腳,  $\overline{p}$  and  $\overline{r}$  and  $\overline{r}$  and 附有- 個(多個)燒線程式, 請將此程式複製到和 XACCESS 檔案 同一個路徑下。

#### ■轉換 $\cancel{\Phi}$ (CONVERTER):

轉換座(CONVERTER)是將信號從 DIP 的腳位轉換 並則性包裝的腳 位, 刘: PLCC 、 SOP 、 TSOP 等 。 7 轉換 4 (CONVERTER)只是 做 腳位對應轉換,故無需再使用額外的燒錄程式。

### **3.5.1** 轉接座(**ADAPTER**)和轉換座(**CONVERTER**)的安裝

#### ■ 軟體的安裝(S/W Installation):

就如之前所提及的,請將所附的轉換座(ADAPTER)的燒錄程式 複製到和 XACCESS 檔案同一個路徑下即可。

#### ■ **硬體的安裝(H/W Installation)**:

安裝 ADAPTER 轉接座或 CONVERTER 轉換座時,請將則直接插 到燒線器的DIP ZIF 測試座後並壓下 拉柄固定式,其外方法就像放 **V 48 Pins 的 IC - 樣, 如下 區:** 

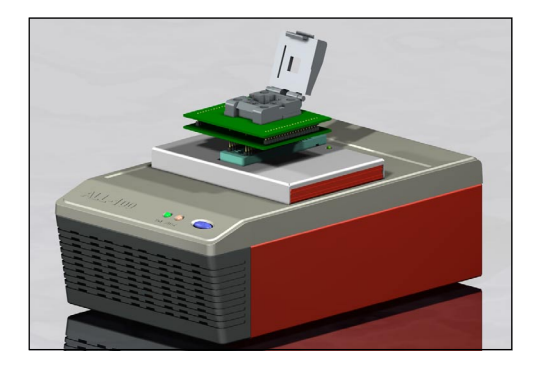

# **4.** 多台 **ALL-100** 安裝程序

USB 介面提供3 即插即用 (Plug-and-Play)的特性並具備有自動偵測的 功能外,可可構充多個外部裝置,而且 USB 2.0 規範下的傳輸率可 高達 480 Mb/s, 休此 ALL-100 燒錄器在設計上配合 USB 的特性,可 藉 USB 介面擴充多達 8 台同時使用。

當你完成單台 ALL-100 燒錄器安裝程有後,可以利用 PC 的其性 USB 介面埠 或以 USB 2.0 Hub 得到更多的 USB 介面埠 來擴 道 按 ALL-100 燒錄器。

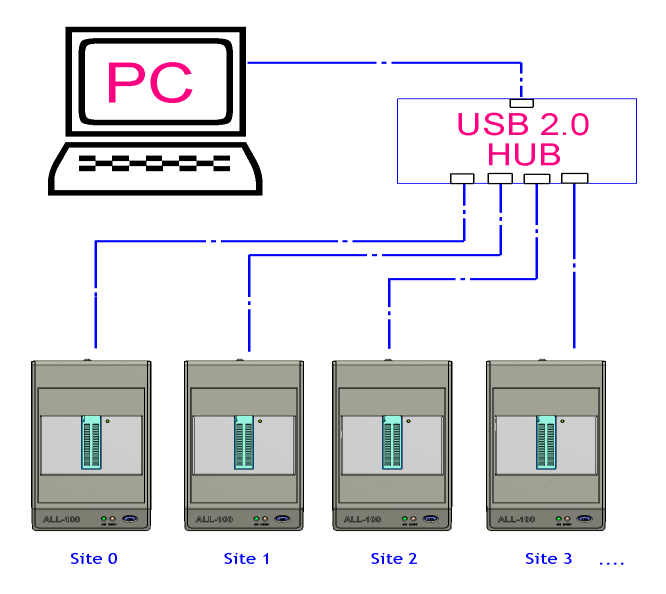

USB 2.0 Hub 墙孔 USB 介面

## **4.1** 多台 **ALL-100** 執行說明

藉由多台 ALL-100 燒錄器同時運作可提高燒錄的產量,本系統採用 MuIti-Thread 方式進行 IC 燒錄運作,每一台 ALL-100 燒錄器皆自行 運作, 並不可擾其性運作中的燒線器。如下廣所示:有 2 孔 ALL-100 **燒錄器(Site # 0 及 Site # 1)**正在 Program 程 有 運 作 中 。

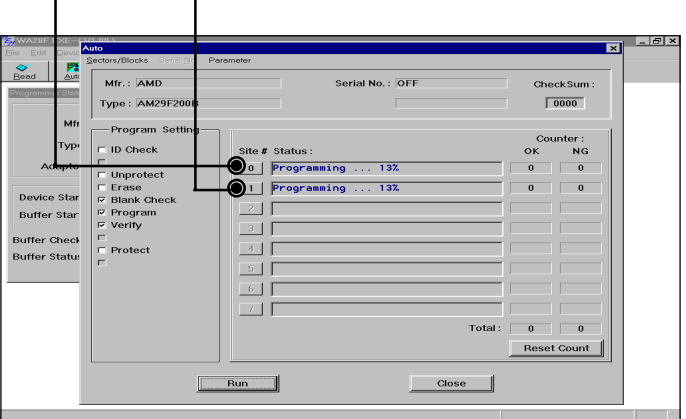

Site # 編號的講整位於 ALL-100 燒錄器背面, 便月 刮可講整此 Site 編號 0-7 ,但是同一系統不可以有相同的編號。

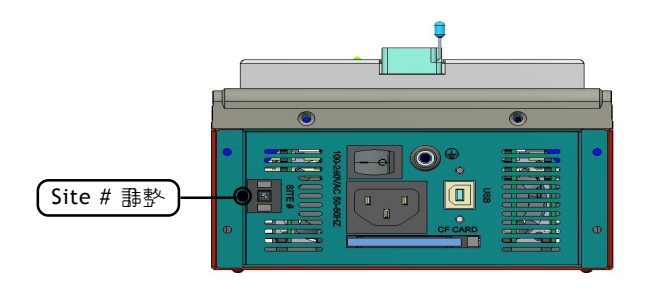

ALL-100 燒線軟體運作時,會自動值測並將必要的驅動軟體制) ,同 時藉 USB 介面將燒錄資料載V 並燒錄。使月方式如同單台 ALL-100 燒錄流程,可在多古 ALL-100 運作可採用"同步式"或"異步式" 方式。

進入燒錄模式的功能畫面後:

#### ■ 名古日 为式 渾 作 :

於每 - 青 ALL-100 放好待燒錄的 IC 後, 於鍵球上按<Y>鍵, 此 時所有 ALL-100 燒錄器將同時接受命令並開始運作。

#### ■ 名 古 異 丸 式 渾 作 :

在任一台 ALL-100 放置待燒錄的 IC 後,於該台 ALL-100 主機 上按<Yes>鍵,此畫 ALL-100 將接受命令並開始運作;其推的 ALL-100 主機將維持原有的運作。(一般利用每台燒錄空檔來放 置待燒錄的 IC 於另- 라 ALL-100 m 機」, 並再按<Yes>鍵, 該 台 ALL-100 將接受命令並開始運作)。

如果同一個人操作多台 ALL-100 來提高燒錄產量時,可以選用以上 任一種方式。

## **4.2** 多台 **ALL-100 IC** 讀取 / 比對說明 (**Read / Compare Function**)

當在多台 ALL-100 燒錄器連線運作下,欲執行 Read 或 Compare 功 能時,本系統限制只有 Site # 0 編號的燒錄器才可以進行此程所運 作。請將 IC 放置於第 - 台編號 Site # 0 燒錄器的 IC 座, 並執行 Read 或 Compare 功能。

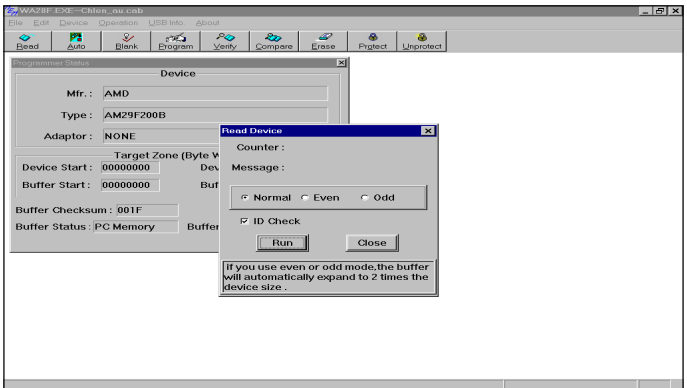

Read 功能畫面

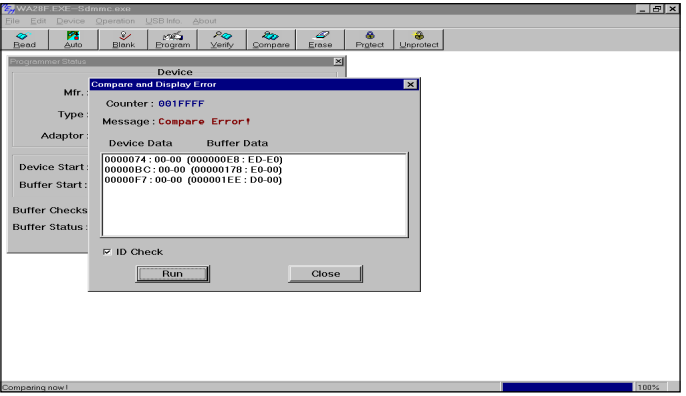

Compare 功能畫面
## **5. ALL-100 Gang Option** 的安裝

ALL-100 燒錄器除了 則 備高 谏 USB 介面,可藉多否 ALL-100 燒錄器 道行多顆 IC 燒錄外,亦設計了 Gang 燒錄模組:可提供單台 Gang 、 多台 Gang 的組合及運用方式。加購 Gang 燒錄模組請洽詢地區經銷 商,隨貨中有其專屬軟體,安裝方式如上所述。

Gang 燒錄專 看軟體的操作方式如同 ALL-100 燒錄軟體, Gang 專 看 軟體亦提供多台 ALL-100 Gang 燒錄器連接使用。

☆ d於 Gang 燒錄專 看軟體需提供可多資訊於書面上, R此要求使 月 吉的螢幕解析 史小須為 1024x768(SVGA 模式)或引高模式。

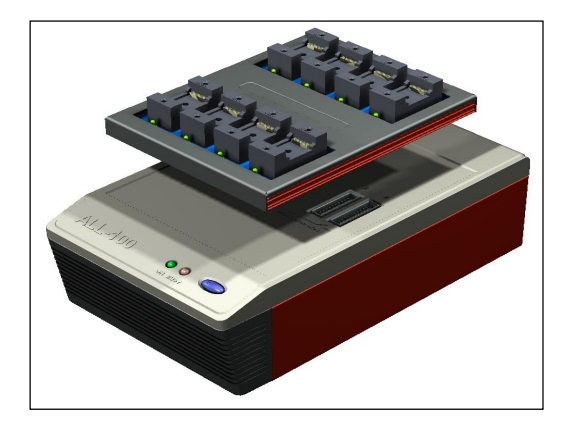

## **5.1 ALL-100 Gang** 模組執行說明

本系統採用腳位並行方式進行 IC 燒錄運作,配合 ALL-100 系列內置 的 FPGA 渾作,將燒線及控制訊號以便體方式送出, R 此藉可 ALL-100 Gang 模組燒錄器運作可提高燒錄的妥量。如下屬所示,, 前 ALL-100 Gang 焼錄器正在 Program 程序運作中。

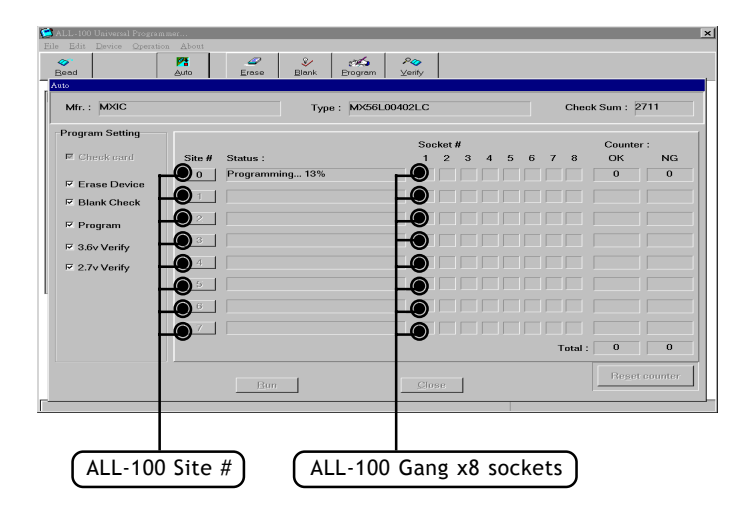

ALL-100 Gang 模組亦可利用 USB 介面連接,最多可措充至 8 台。如 上圖所示, Gang 燒錄模組支援 8 顆 IC ,因此,一台 PC 最大可支援 8 Socket  $X$  8 Site = 64 IC 作同步或異步燒線。

## **5.2** 多台 **ALL-100 Gang IC** 讀取 / 比對說明 (**Read** / **Compare Function**)

當在多台 ALL-100 Gang 燒錄器連線運作下,欲執行 Read 或 Compare 功能時,本系統限定只有 **Site # 0** 編號的燒錄器,並且 IC 座為 MASTER(編號為 1)기可以選行此程可運作。

請將 IC 放置於編號 **Site # 0** 燒錄器上的 **MASTER** IC 座上,以執行 Read 引 Compare 功能。

 $\chi$  Site # 編號的講整方式講參引 Page-28 說明。

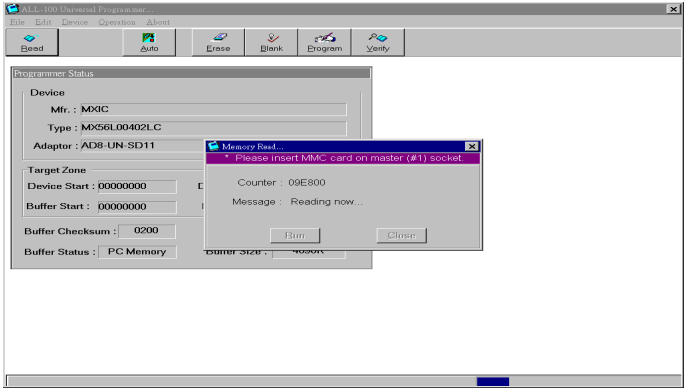

# **6. ALL-100** 軟體功能說明

## **6.1 XACCESS** 功能說明

XACCESS 的功能,除了可以讓使用者性速索引到待燒錄 IC 的燒錄 程式外,也包括了一些基本應用工具及提供目前版本可燒錄 IC 的資 料庫。

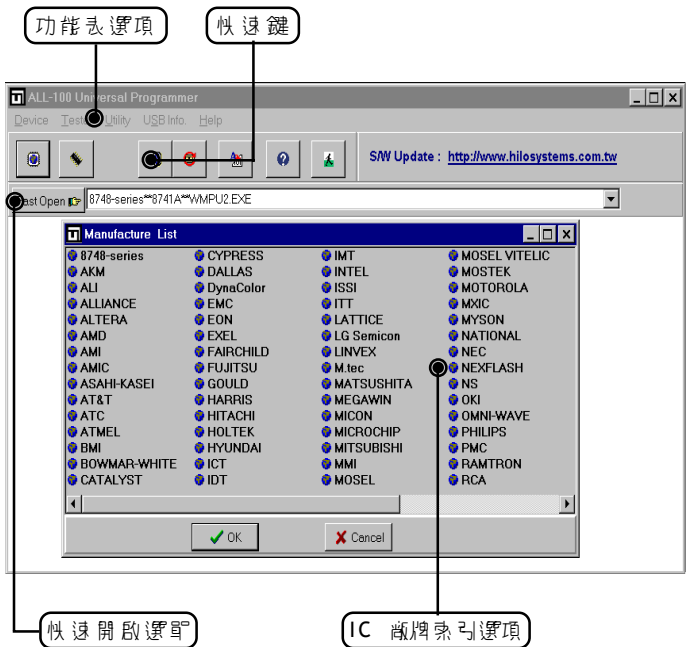

## **6.2 Utility** 應用工具

Utility **應用工具 a 括 Hex to Bin Converter、Bin to Hex Converter、** 2-way splitter、4-way splitter、2-way shuffler 及4-way shuffler 等功 能。

#### **6.2.1 Hex to Bin Converter**

轉換 Hex. 格式檔案內的資料為- 般二進位檔, 以供燒錄軟體直接讀 取。

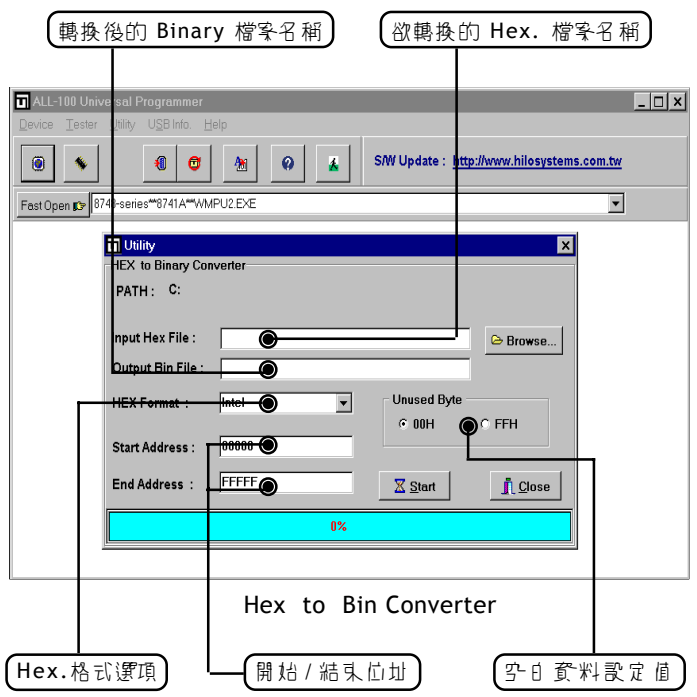

## **6.2.2 Bin to Hex Converter**

轉換一般二進位格式檔案內的資料為一般 Hex. 格式檔案。

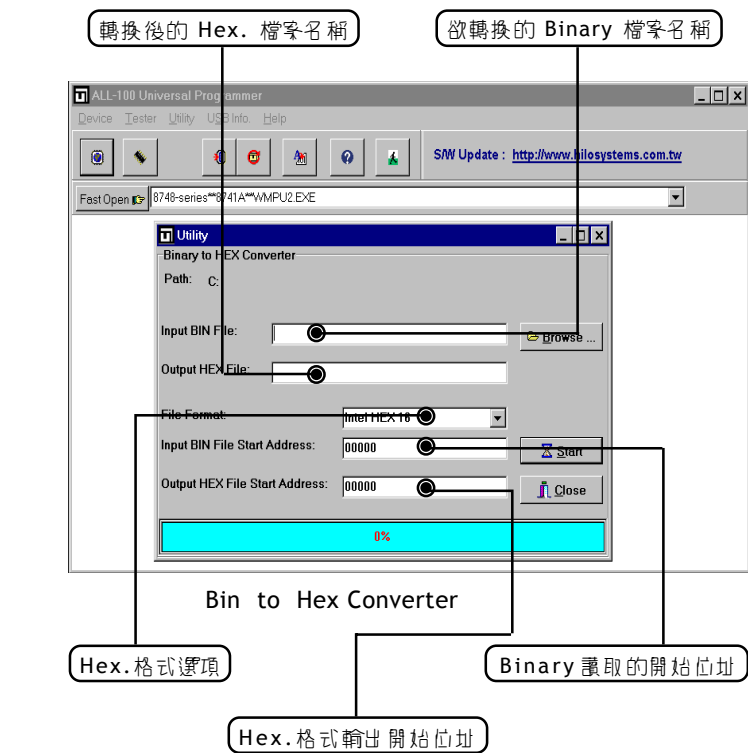

## **6.2.3 2-way splitter**

將一般二進位格式檔案內的資料切割為兩個二進位格式檔案。

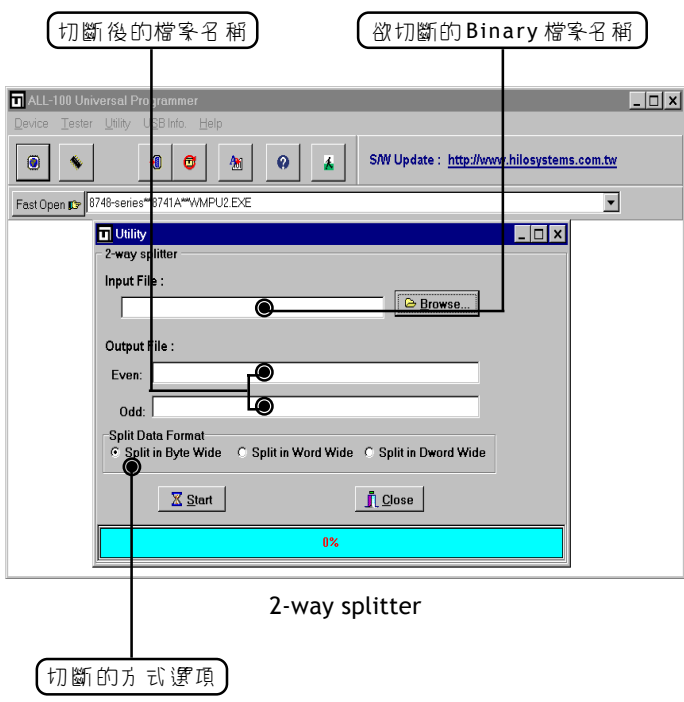

## **6.2.4 4-way splitter**

將一般二進位格式檔案內的資料切割為 4 個二進位格式檔案。

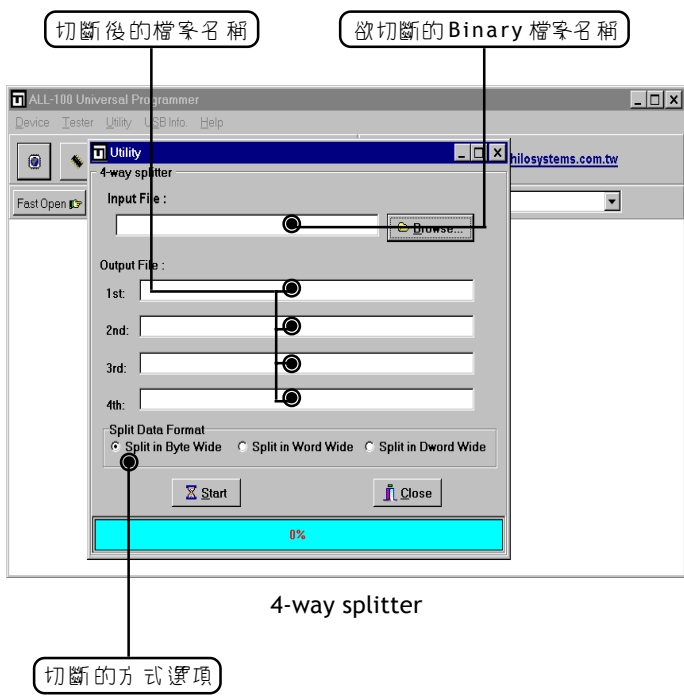

## **6.2.5 2-way shuffler**

將 2 個二進位格式檔案內的資料合併為一。

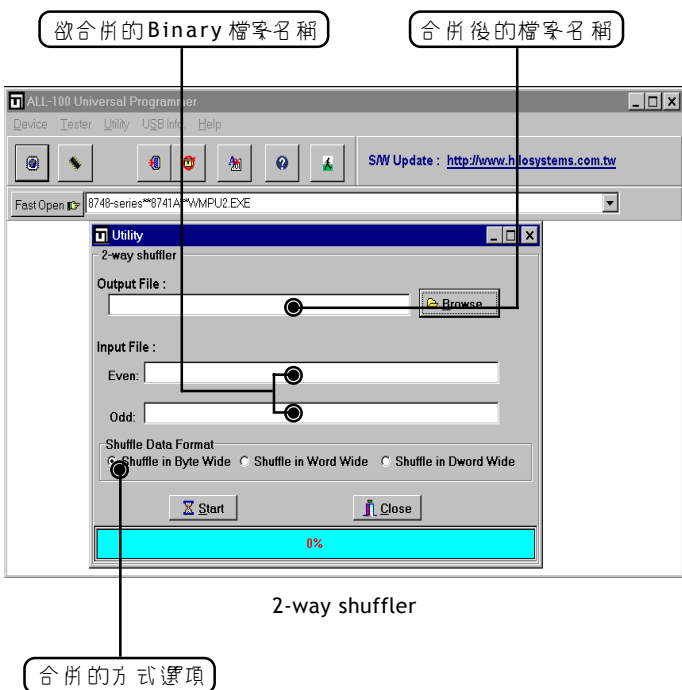

## **6.2.6 4-way shuffler**

將 4 個二進位格式檔案內的資料合併為一。

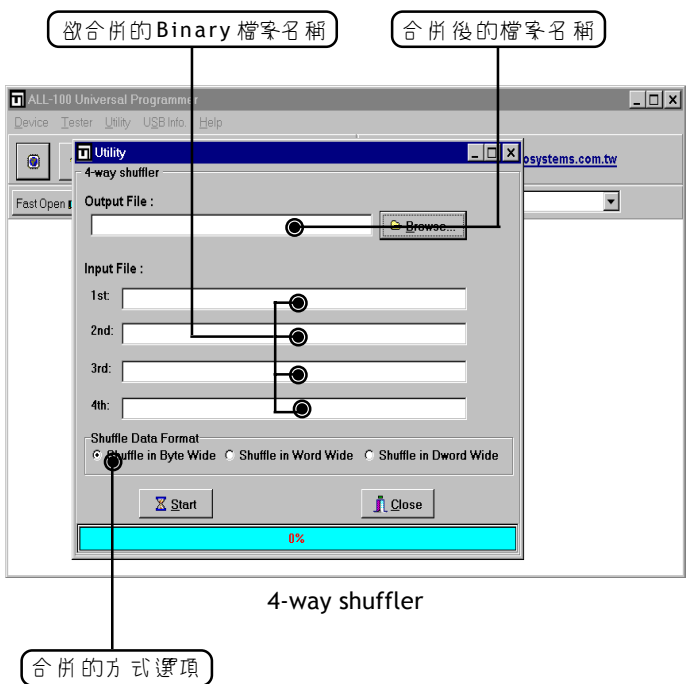

## **6.2.7 Version List**

<u> The Common State of the Common State of</u>

列出目前的燒錄程式的版本。

| ALL-100 Universal Programmer<br>Device Tester Utility USB Info.<br>Help<br>S/W Update: http://www.hilosystems.com.tw<br>大<br>和<br>O<br>Ø<br>0<br>個<br>$\vert$<br>Fast Open # 8748-series**8741A**WMRU2.EXE<br>Version List<br>$\Box$ | 燒錄程式的檔案名稱) |  | 焼録程式的版す |                          |
|----------------------------------------------------------------------------------------------------|------------|--|---------|--------------------------|
|                                                                                                    |            |  |         |                          |
|                                                                                                    |            |  |         | $  \Box \Box   \times  $ |
|                                                                                                    |            |  |         |                          |
|                                                                                                    |            |  |         |                          |
|                                                                                                    |            |  |         |                          |
|                                                                                                    |            |  |         |                          |
| L Close                                                                                                    |            |  |         |                          |
| ◉<br>Version<br>Name                                                                                                    |            |  |         |                          |
| <b>WBPPGM</b><br>3.00<br><b>WDS2502</b><br>3.00                                                                                                    |            |  |         |                          |
| 3.00<br>WMEM1                                                                                                    |            |  |         |                          |
| WMPU1<br>3.00                                                                                                    |            |  |         |                          |
| WMPU2<br>3.00                                                                                                    |            |  |         |                          |
| WPGM51<br>3.00                                                                                                    |            |  |         |                          |
| <b>WPIC</b><br>3.00<br>WPLD1<br>3.00                                                                                                    |            |  |         |                          |
| <b>WSPROM</b><br>3.00                                                                                                    |            |  |         |                          |
|                                                                                                    |            |  |         |                          |
|                                                                                                    |            |  |         |                          |
|                                                                                                    |            |  |         |                          |
|                                                                                                    |            |  |         |                          |
|                                                                                                    |            |  |         |                          |
|                                                                                                    |            |  |         |                          |

Version List

## **6.2.8 Cross Reference**

列出目前的可燒錄 IC 的廠商 / 型號索引資料。

|          | IC 高矿                        | 【IC 型號                           |        |                        |      | 焼錄程式的檔名 |   |                                           | 轉換 雪名 稱                  |                  |
|----------|------------------------------|----------------------------------|--------|------------------------|------|---------|---|-------------------------------------------|--------------------------|------------------|
|          | ALL-100 Universal Programmer |                                  |        |                        |      |         |   |                                           |                          | $ \Box$ $\times$ |
| Device   | Tester                       | tility USB Info.<br>Help         |        |                        |      |         |   |                                           |                          |                  |
| 0        |                              | o<br>和                           | Ø<br>Ы | X                      |      |         |   | S/W Update: http://www.hilosystems.com.tw |                          |                  |
|          | Cross Reference              |                                  |        |                        |      |         |   |                                           | $\Box$ $\Box$ $\times$   |                  |
| Fast Ope |                              |                                  |        |                        |      |         |   |                                           |                          |                  |
|          | 合Prin                        | <b>n</b> Close<br><b>BA</b> Save |        |                        |      |         |   |                                           |                          |                  |
|          | Mfr                          | Type                             |        |                        | File | Adaptor | ⋒ |                                           | $\blacktriangle$         |                  |
|          | ICT                          | PEEL22CV10AZ+                    |        | WPLD1.EXE              |      |         |   |                                           |                          |                  |
|          | ICT                          | PEEL22CV10Z                      |        | WPLD1.EXE              |      |         |   |                                           |                          |                  |
|          | ICT                          | PEEL22CV8                        |        | WPLD1.EXE              |      |         |   |                                           |                          |                  |
|          | ICT                          | PFFI 22I V10A7+                  |        | WPLD1.EXE              |      |         |   |                                           |                          |                  |
|          | ICT                          | PFFI 253                         |        | WPI D1 FXF             |      |         |   |                                           |                          |                  |
|          | ICT                          | PEEL273                          |        | WPLD1.EXE              |      |         |   |                                           |                          |                  |
|          | IDT                          | 78C16A                           |        | WMFM1 FXF              |      |         |   |                                           |                          |                  |
|          | IMT                          | IM29F002B                        |        | WMEM1.EXE              |      |         |   |                                           |                          |                  |
|          | IMT                          | IM29F002T                        |        | WMEM1.EXE              |      |         |   |                                           |                          |                  |
|          | IMT                          | IM29F004B                        |        | WMEM1.EXE              |      |         |   |                                           |                          |                  |
|          | IMT                          | IM29F004T                        |        | WMEM1.EXE              |      |         |   |                                           |                          |                  |
|          | <b>INTEL</b>                 | 27010                            |        | WMEM1.EXE              |      |         |   |                                           |                          |                  |
|          | <b>INTEL</b>                 | 27C010                           |        | WMEM1.EXE              |      |         |   |                                           |                          |                  |
|          | INTEL<br>INTEL.              | 27C010A<br>27C011                |        | WMEM1.EXE<br>WMFM1 EXE |      |         |   |                                           |                          |                  |
|          | INTEL                        | 27C020                           |        | WMEM1.EXE              |      |         |   |                                           |                          |                  |
|          | INTFI                        | 27C040                           |        | WMFM1 FXF              |      |         |   |                                           |                          |                  |
|          | <b>INTEL</b>                 | 27C080                           |        | WMEM1.EXE              |      |         |   |                                           |                          |                  |
|          | <b>INITEL</b>                | 270100                           |        | <b>WAJEM1 EXE</b>      |      |         |   |                                           | $\overline{\phantom{a}}$ |                  |

Cross Reference

#### **6.2.9 Device List**

列出目前所有可燒錄 IC 型號的資料。

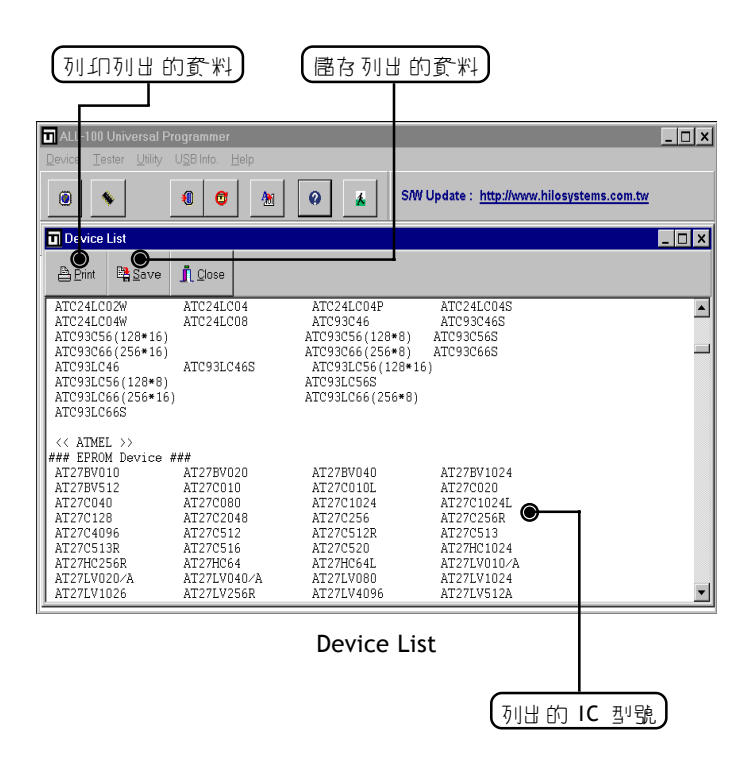

## **6.3** 燒錄程式功能說明

燒錄程式的功能,除了 那儿小型的燒錄 論和程式外, 他包括了燒線 資料的一些基本操作工具及可燒錄 IC 的功能設定。不同型號 / 廠牌 的可燒線 IC 功能設定亦不同, R 此使用者必須參考 熏商的 IC 資料 規格, 或依原程式所以要的功能設定值, 與本公司的燒錄程式密切 配合,方可秉燒線工作圓滿達成。 本手用 中將以 AMD AM29F200B IC 為範例說明。

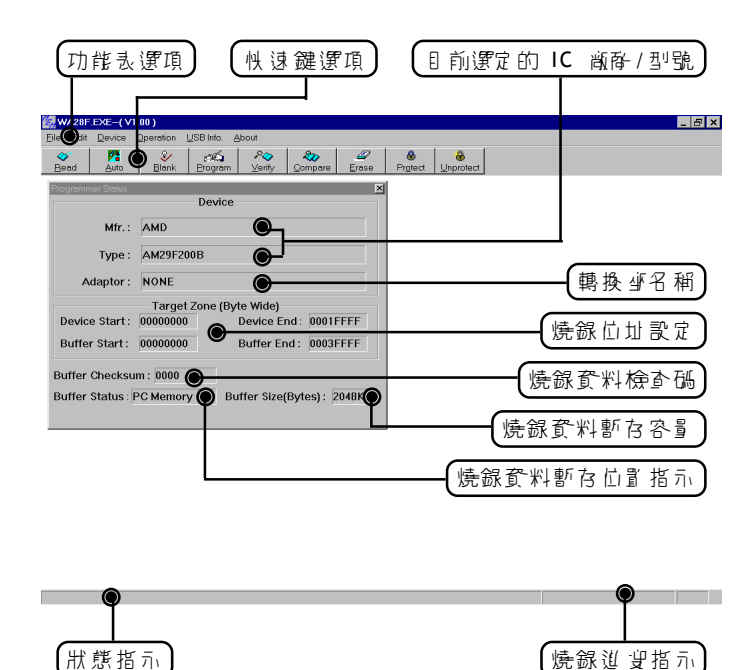

## **6.3.1 File**

資料檔案讀取 / 儲存及口 作設定檔讀取 / 儲存的選項, 如下 & 所示:

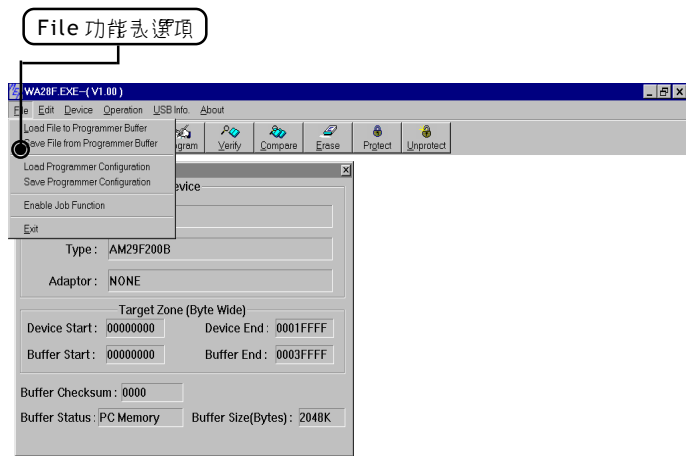

(1) 資料檔案讀取的選項圖示:

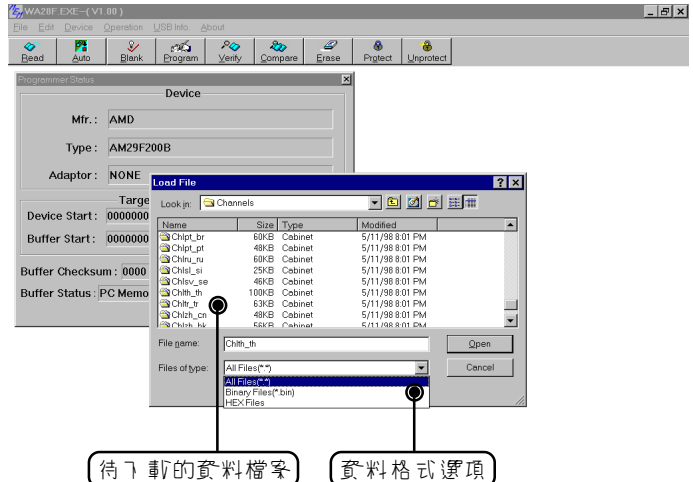

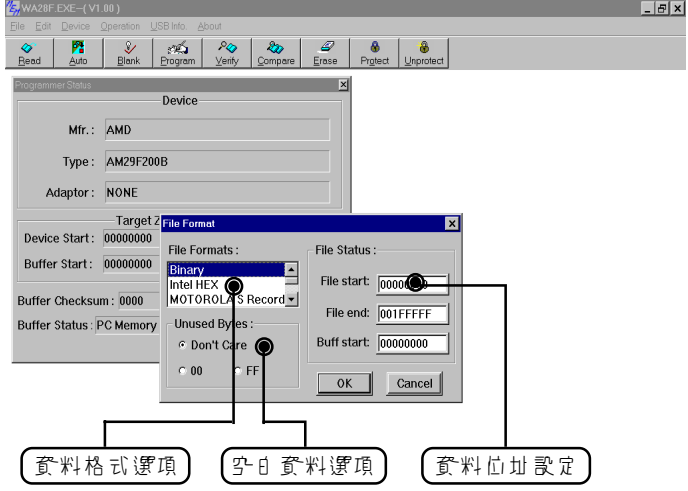

(2) 資料檔案儲存的選項圖示:

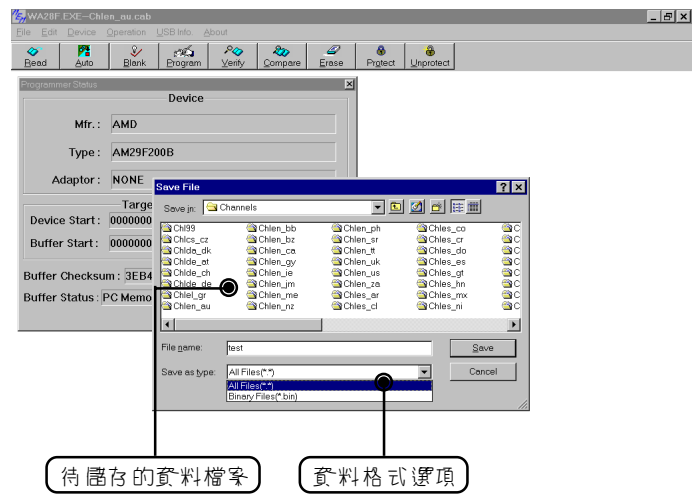

(3) 工作設定檔讀取 / 儲存的選項圖示:

コ作設定檔內 儲存使用 青所設定的所有資料值,包括燒錄驅動程 式、資料、 I C 燒線設定值及 新號設定值等, 使用者可將工作設 定檔儲存,待下次重新讀取後,即可進行 IC 燒錄工作,不必重 新再設定 IC 燒錄設定值或是可號設定值等。

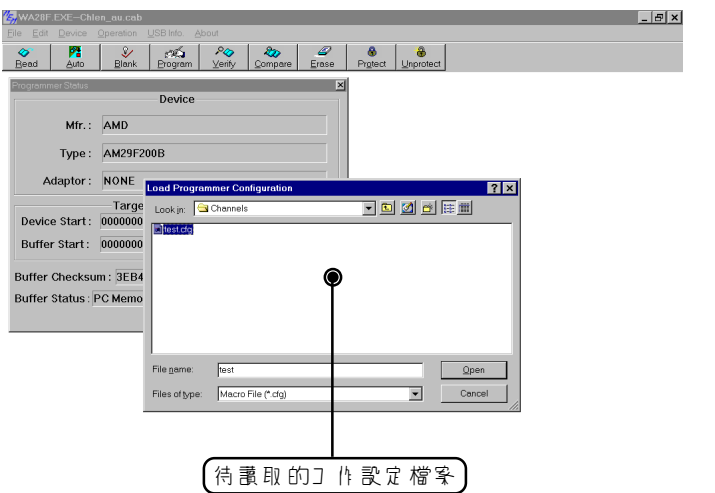

 $\overline{\phantom{0}}$ 

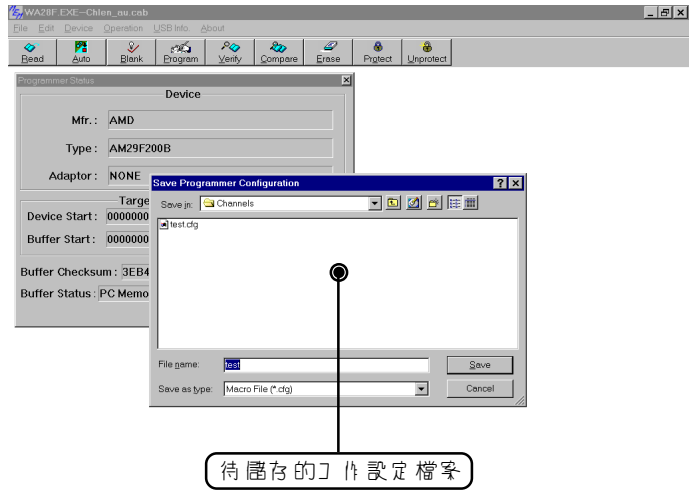

 $=$ 

(4) 工作檔的選項圖示:

如果工作檔功能的動,使用青色電訊工作設定檔,引面會立即進 V "Auto"燒錄模式中, 等待使用 青開始進行 IC 燒錄動作, 此 時下心重新設定 IC 燒錄設定值或可號設定值等。

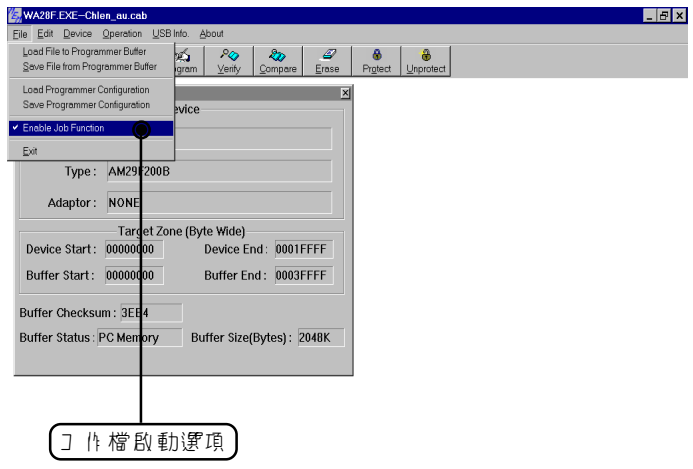

#### **6.3.2 Edit**

包括資料編輯及設定的選項,如下圖所示:

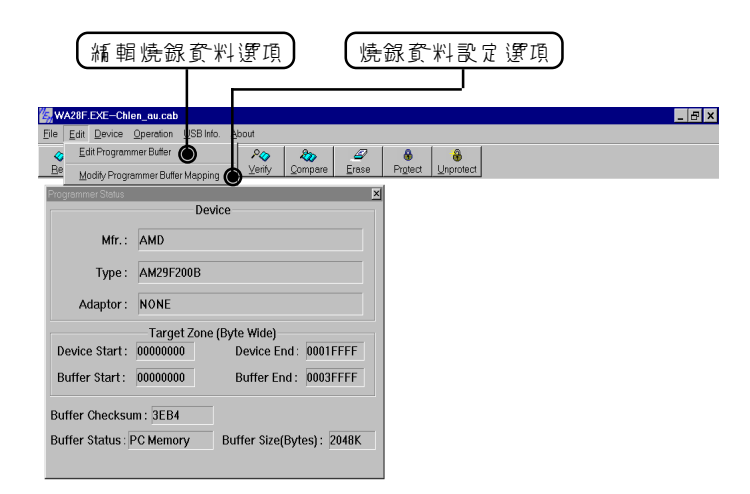

(1) 資料編輯:

可編輯燒錄資料的內容包括 16 進位及 ASC II 編輯方式,提供的 功能有 Fill 、 Jump 、 Move 、 Swap 、 Calc 、 SUM 、 Search.... 等 , 川方便使用 青編輯燒錄資料的內容。

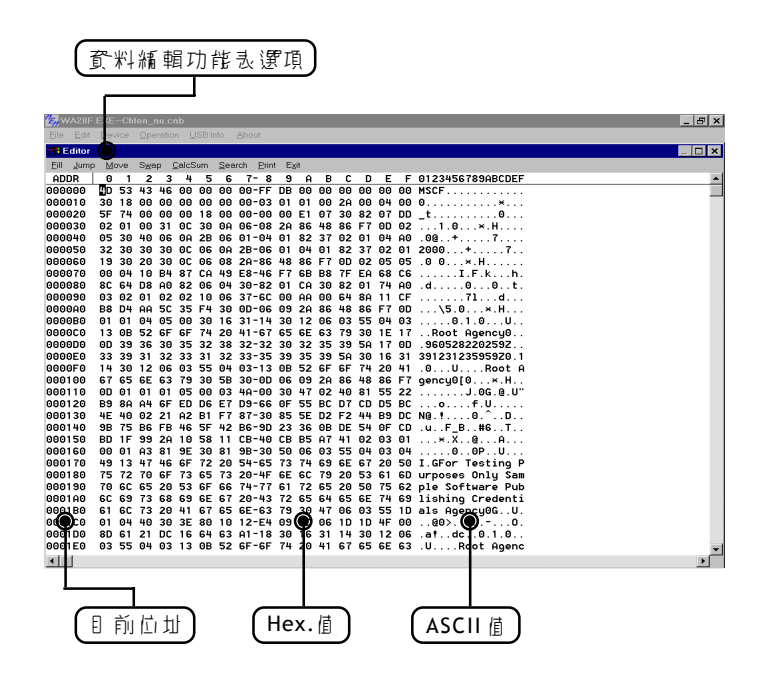

(2) Fill:

指定起始 / 結束位址及欲填入的資料, Fill 功能將在此連續位址 內,填入指定的資料值。

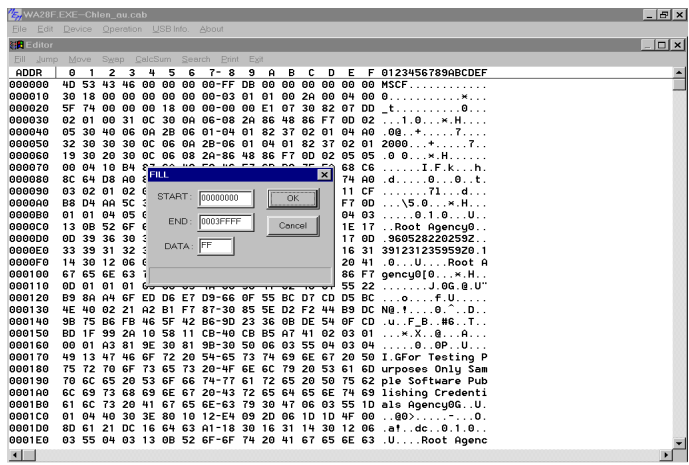

(3) Jump:

指定起始位址, Jump 功能將跳至指定位址並顯示資料內容。

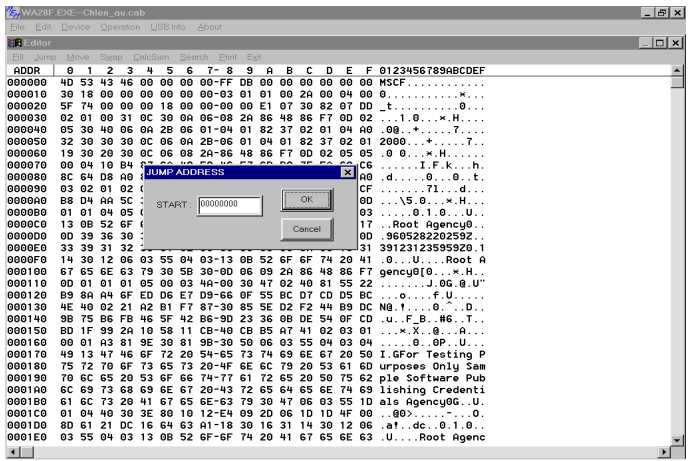

 $=$ 

(4) Move:

指定起始 / 結束位址及目的地的起始位址, Move 功能將在此連 續位址內的資料,移動至指定的位址。

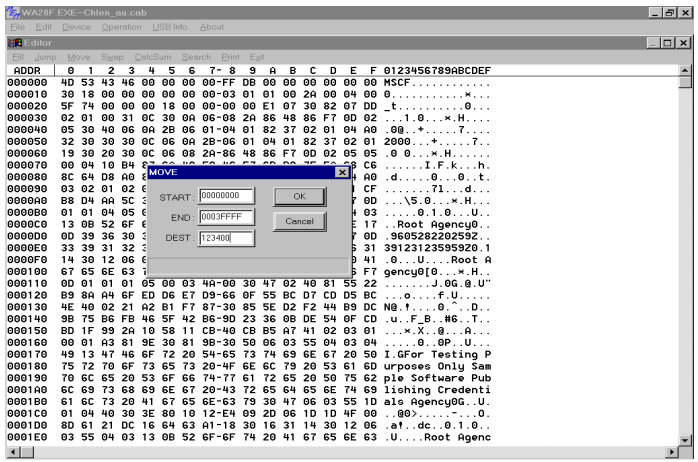

(5) Swap - Byte:

指定起始 / 結束位址, Swap 功能將在此連續位址內的資料,進 行 Byte 資料交換。

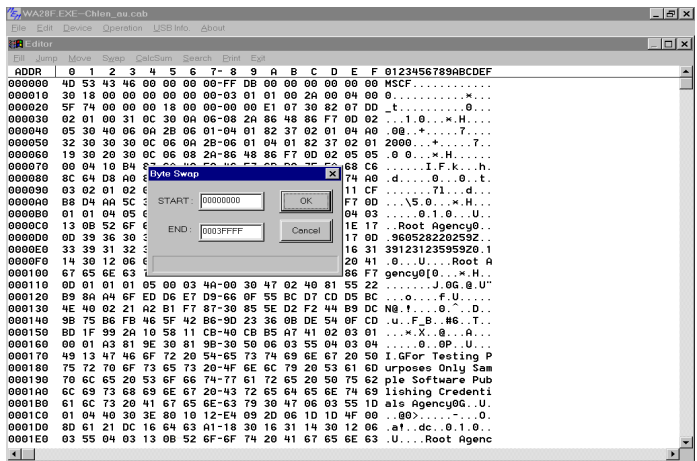

(6) Swap - Nibble:

指定起始 / 結束位址, Swap 功能將在此連續位址內的資料, 進 行 Nibble 資料交換。

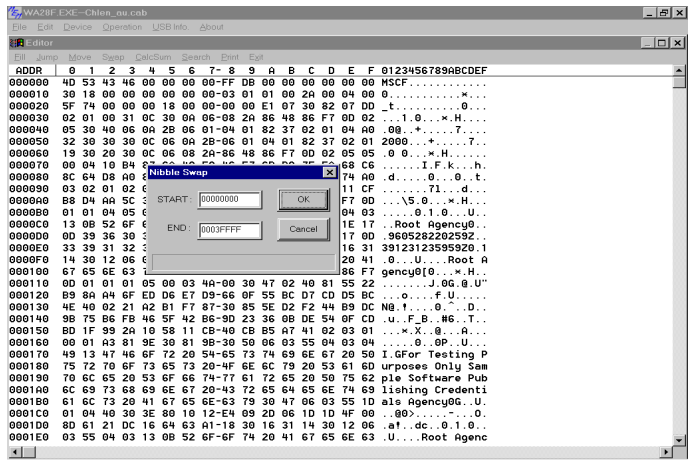

(7) CalcSum:

指定起始 / 結束位址, CalcSum 功能將會累加此連續位址內的資 料,並將總合顯示於畫面上。

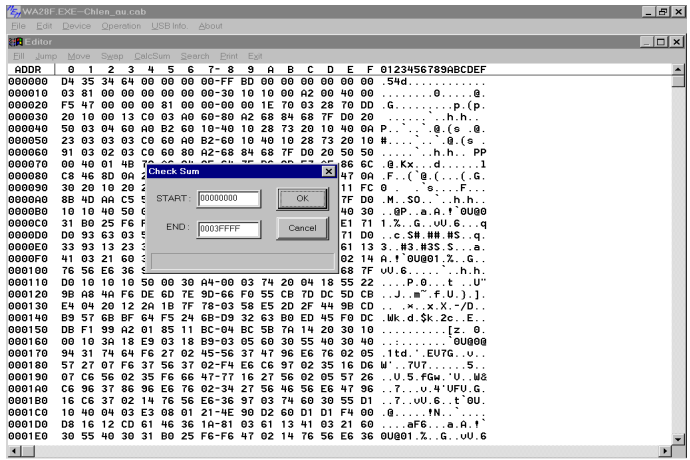

(8) Search:

利用 ASC II 或 Binary 方式, 尋找資料並列出符合的位址。

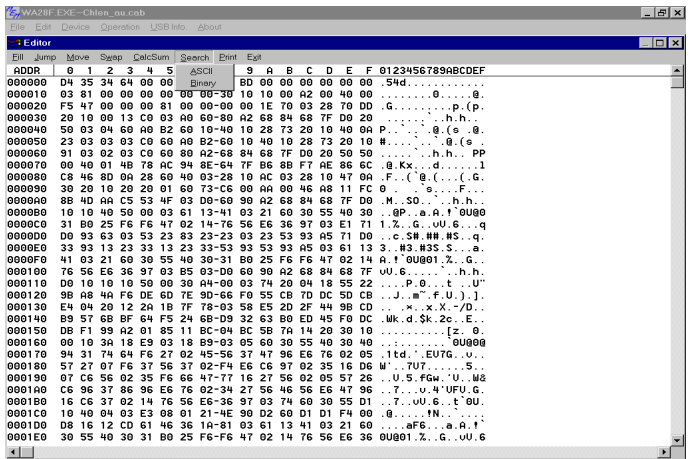

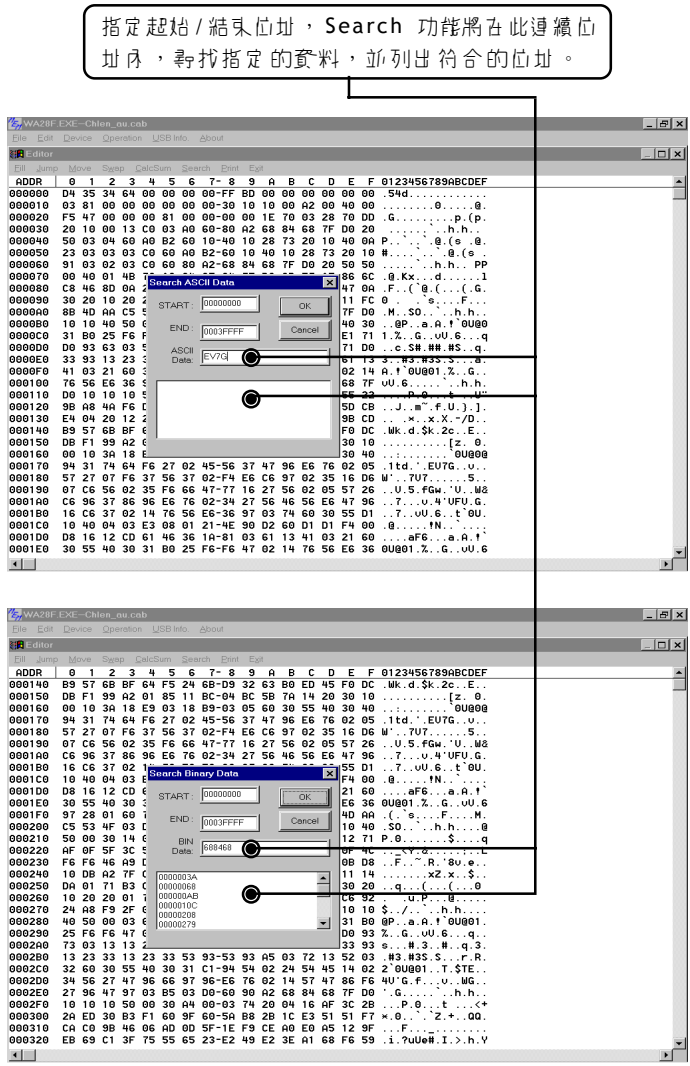

<u> El seu de la companya de la companya de la compa</u>

-

**60**

(9) Print:

列印指定的資料,可以輸出至印表機或檔案的方式。

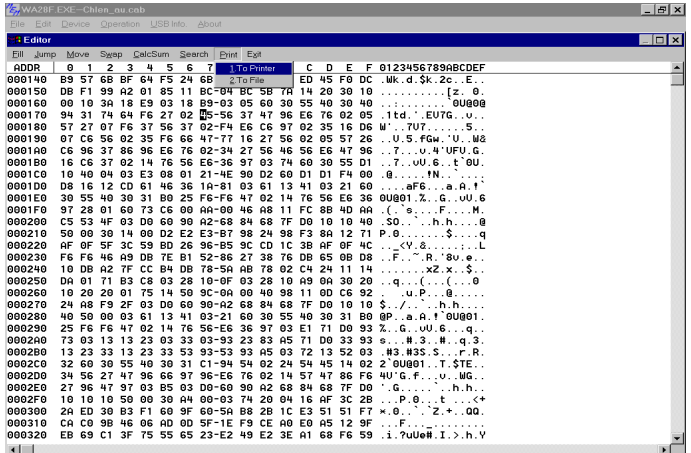

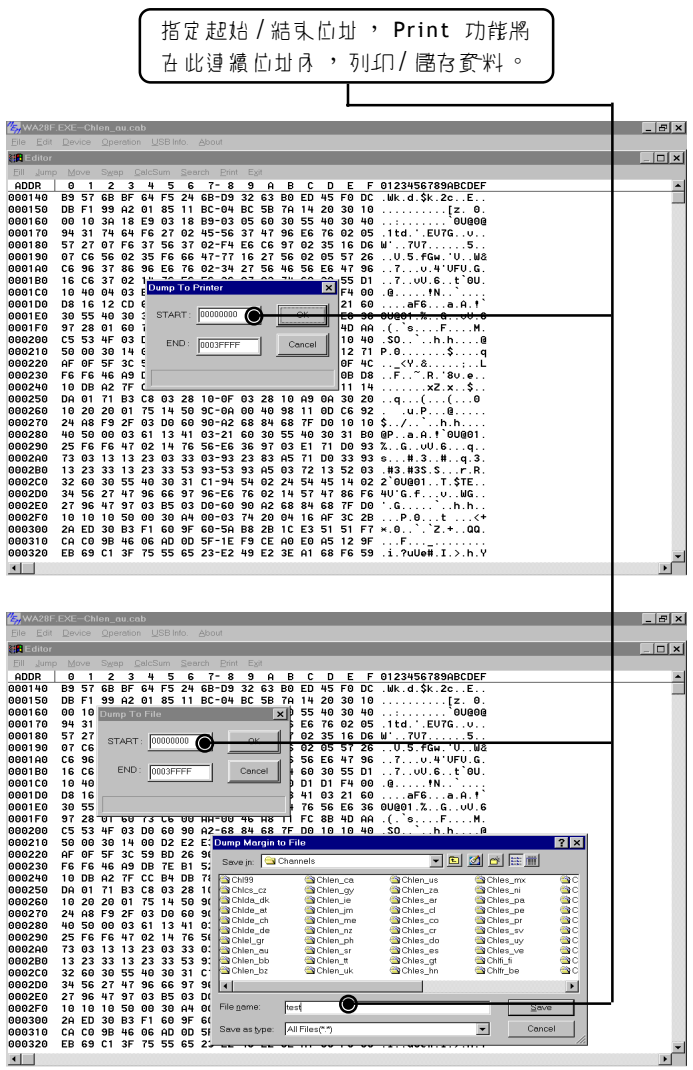

 $=$ 

(10) Modify Programmer Buffer Mapping:

更改燒錄資料的位址對應值。

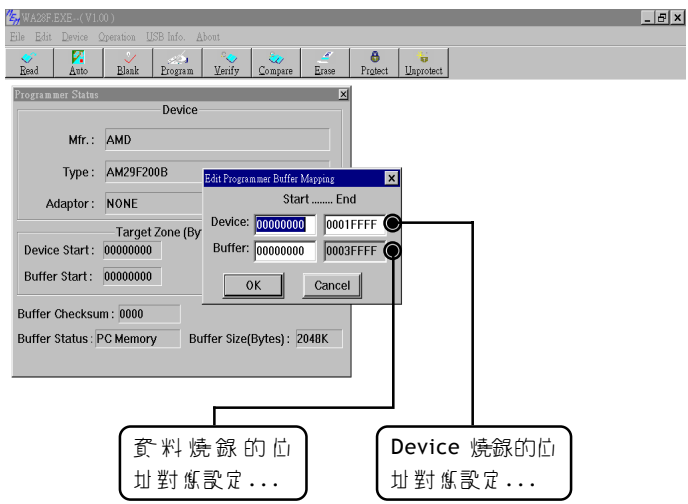

範例:

欲將燒錄資料位址 \$00000-\$0FFFF 燒錄引 Device 實際位址 \$10000-\$1FFFF, 設定方式如下:

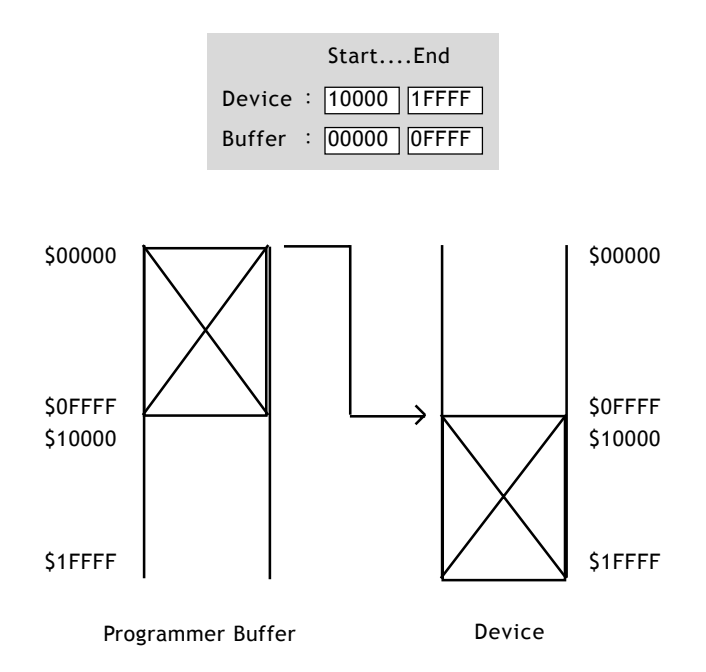

#### **6.3.3 Operation**

操作燒錄 IC 的選項功能。依照不同廠牌及型號的可燒錄 IC ,操作燒 線 IC 的镤項功能會有不同選項,但基本功能包括 Erase、 Blank、 Program 、 Verify 、 Lock 、 Auto 等功能選擇。

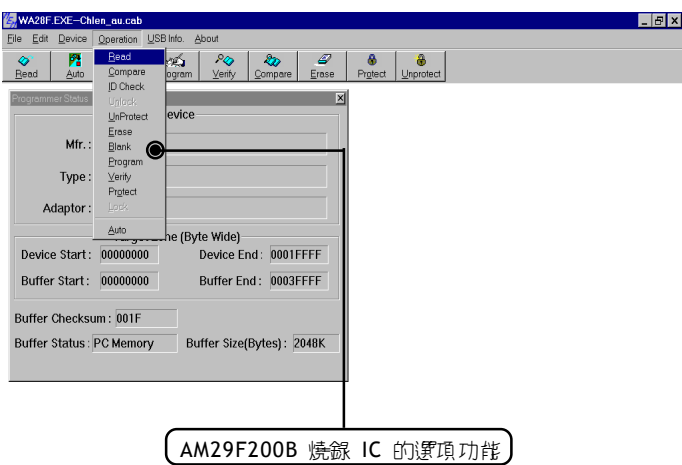

使用者亦可使用<快速功能鍵>直接選取並操作燒錄 IC 的功能。 <性速功能鍵>的位置如下廣所示:

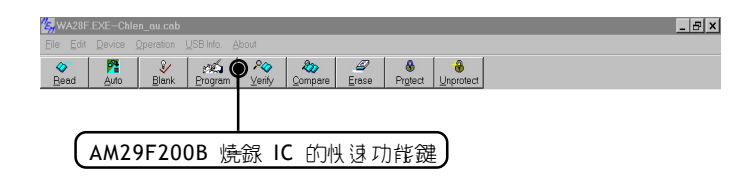

(1) Read:

讀取 IC 內部資料。 ALL-100 的操作方式有如下的限制:

■ 冒合 ALL-100 - 冒事: 不限定。

- 多台 ALL-100 單座: 限定 Site# 0 的位置。
- 單書 ALL-100 多座(燒線模網): 限定 IC 座編號為 1 的位置。
- 多吉 ALL-100 多華(燒線模組): 限定 Site# 0, IC 華編號為 1 的位置。

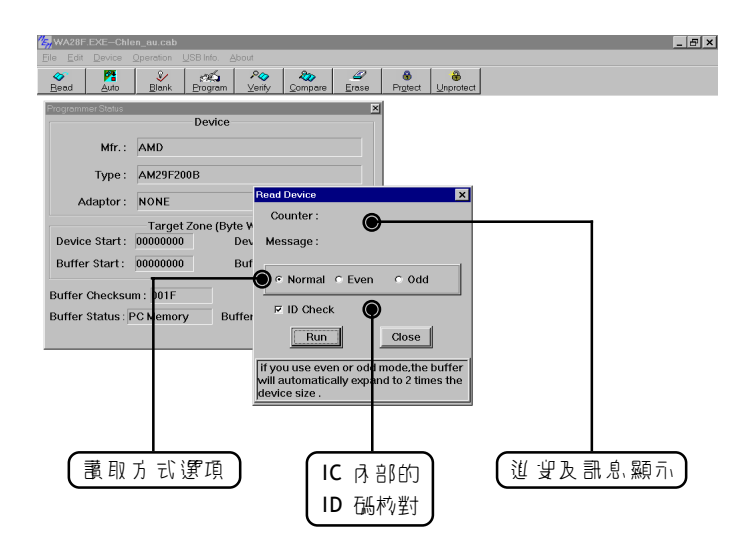

## $\chi$  當 IC 內容資料讀取完畢後,請使月青孩心构對 CheckSum 值, 並檢驗資料是否完整無誤。

(2) Auto:

書面進入燒線模式,並將所有燒線程和點頭。

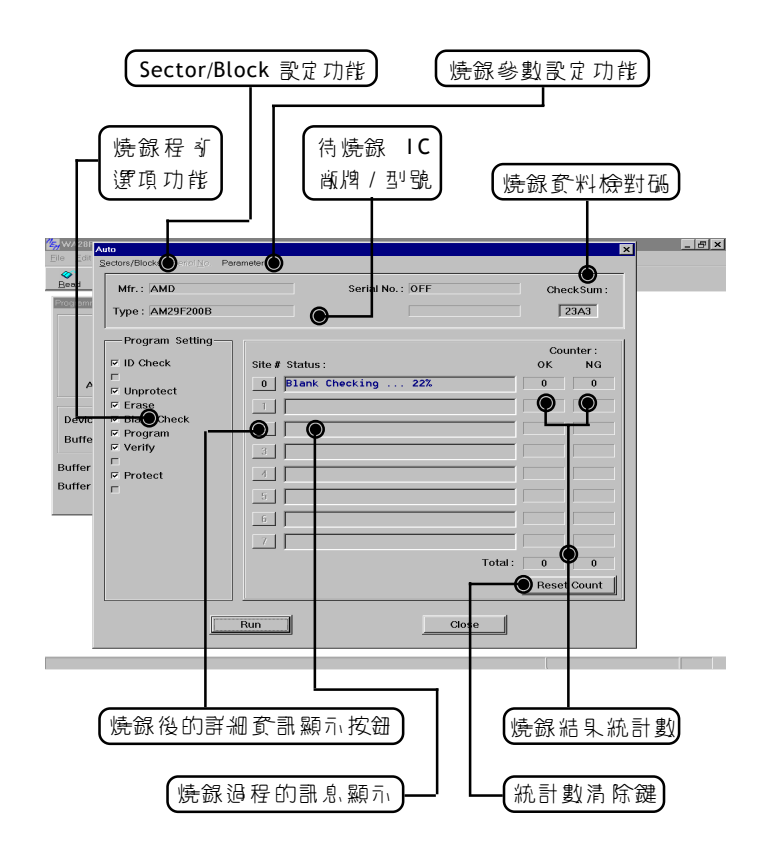

☆ d 於下目 廠牌 / 型號的可燒錄 IC , 經常會有下目的燒錄程 4及參 數設定方式, B. 此使月青心須配合 乐廠 IC 資料, 以正確的設定燒 錄程可及燒錄參數。
Sector / Block:設定 Sector 或 Block 是否要啟動保護。

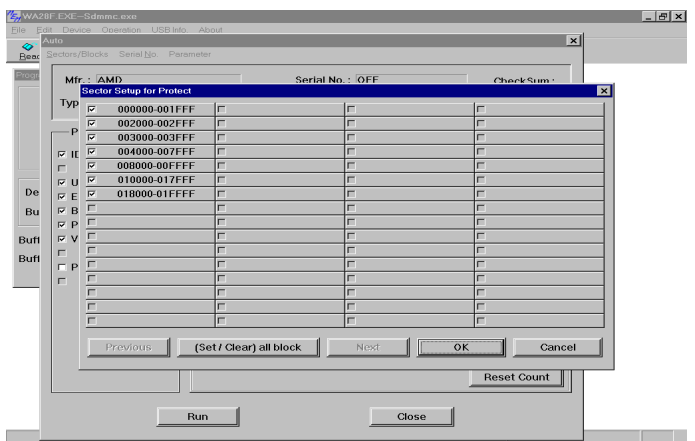

■ Parameter:設定資料燒錄的方式或其他參數設定值。

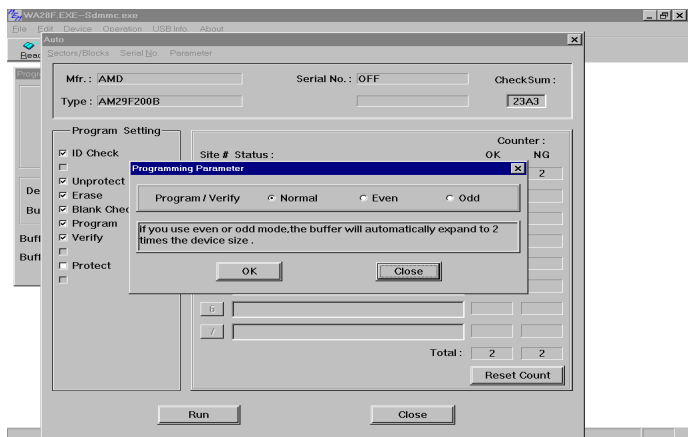

■ 詳細資訊顯示按鈕:顯示燒錄程 新結束後的結果及時間。

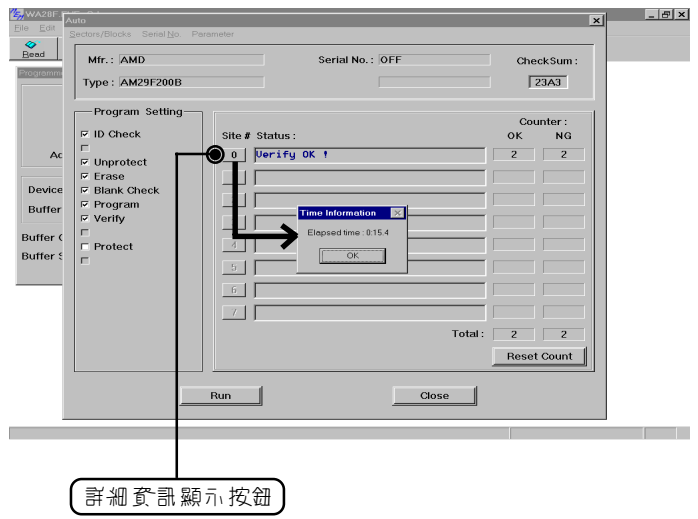

(3) Erase : 書面進V燒線模式, 並將 Erase 程 新的動。 Blank : 書面進 V 燒線模式, 並將 Blank 查驗的動。 Program: 書面進V燒錄模式,並將 Program 程 部的動。 Verify : 書面進V燒錄模式,並將 Verify 程子啟動。 Protect : 書面進V燒錄模式,並將 Protect 程 部的動。

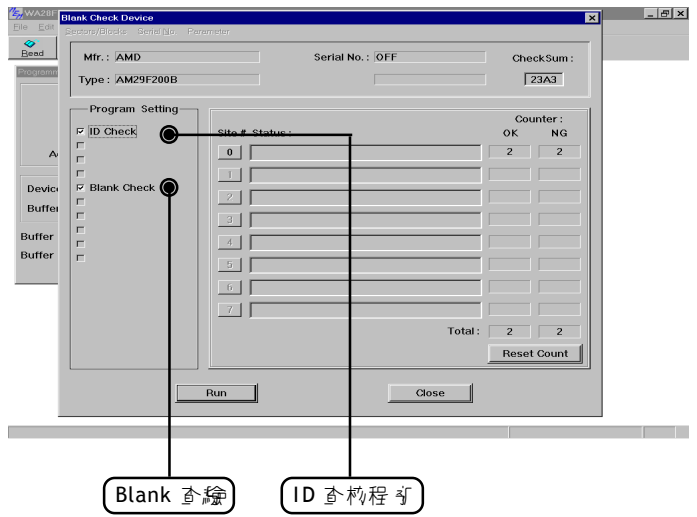

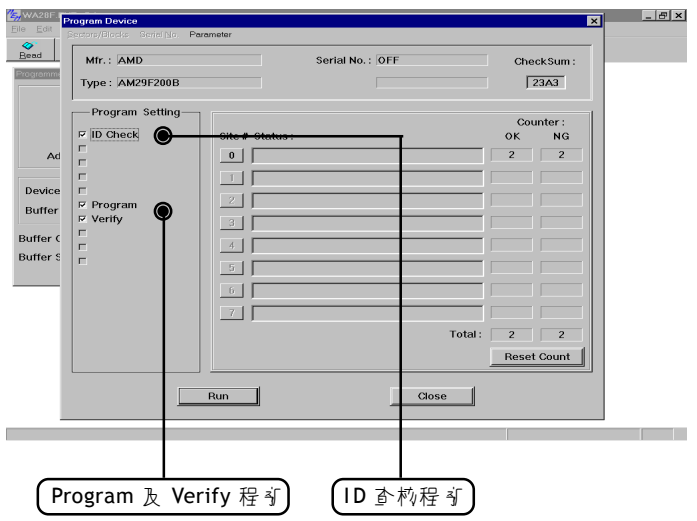

<u> Electronic Communication (Communication (Communication</u>

# **6.3.4 USB Info.**

顯示目前 ALL-100 連接孕 USB 介面的訊息及資料, 加下 區所示:

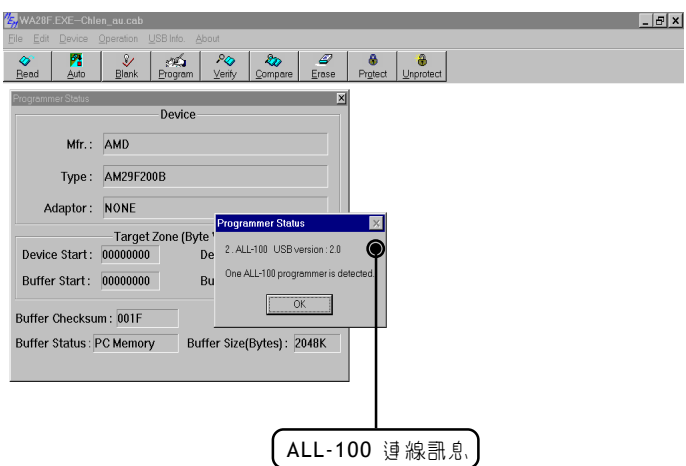

# **6.3.5 About**

顯示目前燒錄器機型編號及燒錄程式的版本:

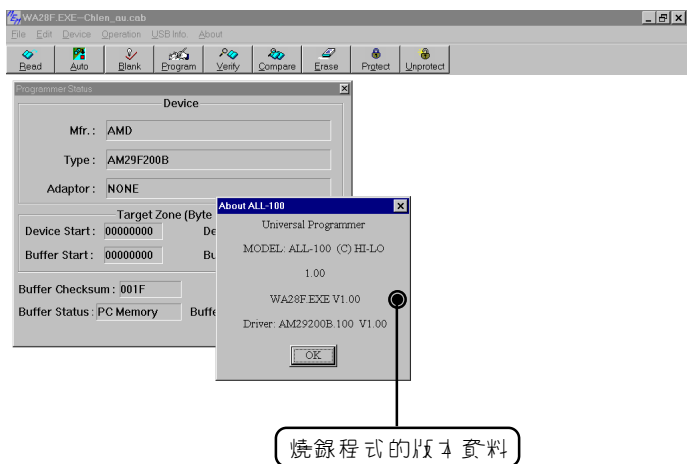

# **7. ALL-100** 故障排除

ALL-100 燒錄器的電源啟動後,燈號(LED)將顯示目前機器狀況,包 括自我測試結果及連線狀況等, h 確開機及與 USB 連線後只有線G LED 會持續亮; 紅 LED 則 為 熄 減狀 態。

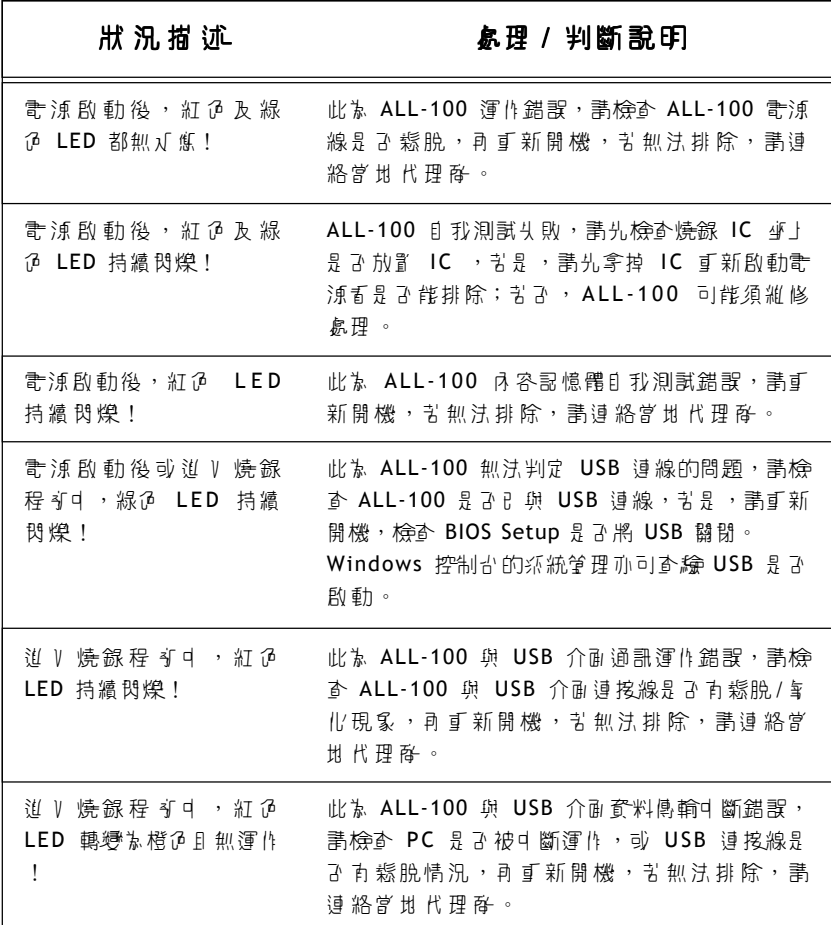

# **8.** 專有名詞說明

# **4.** 專有名詞說明 **8.1 EPROM** 、 **EEPROM** 、 **BPROM** 和 **MPU**

Programmable device:可被燒錄的積体電路。

**Bit** , **Nibble** , **Byte** , **Word** , **Double word**

Bit : 二進位資料的基本元素,位元,其值為 0 或 1 。

Nibble :一組 4 位元的二進位資料。

一個 nibble 的數值介於 0H 至 FH(15)之間。

Byte :一組 8 位元的二進位資料。

一個 byte 的數值介於 0H 至 FFH(255)之間。

Word :一組 16 位元的二進位資料。

一個 word 的數值介於 0H 和 FFFFH(65535)之間。

Double word :一個 32 位元的二進位資料。

一個 double word 的數值介於 0H 到 FFFFFFFFH 之間。

**Buffer**

ALL-100 擁有 4Mbit *!* 記憶體做為暫存區, IC 的燒線程式會 IC 容量及讀寫方式於此 4Mbit 記憶體中自動安排。

曾要將資料(data)燒錄到IC 時, 心須先將資料有到 buffer d, 然後才可被燒錄到 IC 中。當你讀 gi稿 IC(master IC)時,其資料 亦會暫存於 buffer 中。 Buffer 內之資料可被編輯亦可被儲存以 供未來使用。

### **Buffer Start and Buffer End Address**

這是 buffer 開始和結束的位址,燒錄 IC 時,是將此段資料依 序燒錄到 IC 之中。 Checksum 的計算也僅是計算這段範圍。

#### **CheckSum**

這是 Buffer 開始到結束位址的資料的總和,所有的 byte data 累加計算後以 16 個位元(4 HEX )顯示出的數值。(某些特定的 IC 中的某些 data 並不會被計算)。在做 IC 薯即、檔案載V 、型 號變動或 Buffer 編輯後,將會重新計算此 CheckSum 。

### **Bit Count of data**

 $NIBBLE$  的现象是 4 位元。 BYTE 的長 史昱 8 位元。 WORD 的表 史昱 16 位元。

MPU 通常是 218 或 16 位元為 單位, 但 # 再 些是 21 12 、 14 或 其他位元數為單位。

#### ■ Device Start and Device End address

這是 被燒錄 I C 內部的開始和結束位址, 在燒錄時, 儲存在 buffer 的資料會被燒錄到 IC 內部的這段位置。

#### ■ USB 介面

USB 萬月 目 列運流排於 1994 与日 Intel 公有 率先提出, 前日 NEC、IBM、 Microsoft、 Compag 等各大廠支持,於 1995  $\Delta$ rd  $\overline{\psi}$ Ti USB-IF ,主導各種 USB 渾邊裝置的發長,目前已推 出有如下規格:

V1.0 / 1.1 USB Low-Speed:  $1.5$  Mb/s V1.0 / 1.1 USB Full-Speed : 12 Mb/s V2.0 USB High-Speed: 480 Mb/s

#### ■ 保密保險絲(Security fuse)

入部份 IC 都有 Security fuse ,當 Security fuse 被燒斷後,儲存 在 IC 中的 data 就不能再被正確讀取。一般而言,可能會被讀 成 blank (空白)。通常無論 Security fuse 是完整或已被燒斷, IC 都可正常工作,但有些 IC 會改變性能(如某些指令無法動作)。

注意:

- D Security fuse 被燒斷後, IC 便下能再被正確讀取或燒錄

了。 R 此將 Security fuse 燒斷心前,請再次確認。

#### **Lock bits**

有些 MCU/MPU 是 以 lock bits 來保護內部 data ,通常可選擇 燒 録- 偶 lock bit 或所有的 lock bits, 川提供下同暑次的保護。 不同的製造商對這些位元有不同的定義,請參考各 IC 的 data book。

## **Encryption**

在一些 MCU/MPU 中, Encryption 是另一種保護的方式。若燒錄 過的 IC 内 伊 含 p Encryption code, 則需輸Ⅴ Ⅱ 確的 Encryption code ,才能讀出正確的資料。

## **Protection Fuse**

有- 些 FLASH momory 是 以 Protection fuse 方式來做保護, 它 可避免資料不小心被燒錄或被硬體作任何修改。若要改變已被 保護的資料時,需先解開(Un-protection)這個 fuse 。一般 IC 出 廠時其 Protection fuse 的狀態為 Unprotection 。

## **8.2 PLD** 、 **PAL** 、 **GAL** 、 **PEEL** 、 **CPLD** 、 **EPLD** 和 **FPGA**

#### **Programmable Logic Device** (**PLD**)

一般可被燒錄成不同的邏輯運算的 IC 統稱為 PLD ,泛指下列 5 種:

PLD : 只可燒線- 次的 PLD, 如 PAL 。

- EPLD : 可以用 紫外線清除的 PLD, 如 EPLD 、 CPLD 及 FPGA 。這一類的 IC 上有一個可透紫外線的小玻璃窗。
- EEPLD : 可利用電氣特性清除的PLD, 如GAL、 PEEL、CPLD 及 FPGA 。
- CPLD : 複雜的 PLD 。
- FPGA : Field Programmable Gate Array .
- JEDEC fuse map file of PLD

JEDEC 是一個標準的 PLD 資料檔案。其內容包括待燒錄的 PLD 資料和測試向量(Test Vectors) , JEDEC 檔可藉由 PLD 的組譯器 或編譯程式產生。如 PALASM 、 OPAL 、 CUPL 、 ABEL 、 AMAZE 和 **PDK-1** 等。

■ POF fuse map file of PLD

POF 是一個 ALTERA PLD 資料檔案。 POF 所儲存的燒錄資料容量 比 JEDEC 大。

#### **Fuse blown and intact**

大部份尚未燒錄(空白)的 PLD fuse 都呈連接狀態(小部份是呈燒 斷狀態),燒錄過後的 PLD fuse 便呈燒斷狀態(小部份是呈連接 狀態)。那些只能燒線- 次的 PLD, - 日 fuse 被燒線後, 便無 法再恢復為原來狀態。而那些可經紫外線清除的 PLD ,只要經 紫外線照射後,可將 fuse 恢復為原來狀態。另外有些可利用電 氣方式來清除的 PLD ,可使用本燒錄器上的清除(erase)功能來 使 fuse 恢復為原來狀態。

### **Array fuse** , **Configuration fuse**

在 PLD 的內部, Array fuse 是主要的邏輯 Fuse ,不同的廠牌及 型號,有不同的邏輯組合輸出。

Configuration fuse 是定義 PLD 輸出 V 端的結構。

**例**】 Combinatorial / Registered 、 Output feedback / enable 等, - 般而言, 使用 吉下須特別去了解這些 Fuse 的功能, 床 為邏輯編譯程式會將邏輯敘述及方程式轉成 JEDEC 的檔案格 式。

#### **Security fuse**

大部份 PLD 都含有 Security fuse ,當 Security fuse 被燒斷後, PLD 内部的資料就無法被正確讀出, 以達到保護的作用。通常 PLD 的 Security fuse 被燒斷後,讀取時會呈現空日的狀態。

**備 忘,:** 

 $\equiv$ 

È,